# Instrukcja obsługi

32PHT4100

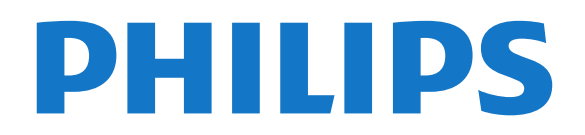

# Spis treści

### [1 Twój nowy telewizor](#page-2-0)*[3](#page-2-0)*

[1.1 Wstrzymywanie programu i nagrania](#page-2-1)*[3](#page-2-1)* [1.2 EasyLink](#page-2-2)*[3](#page-2-2)*

### [2 Instalacja](#page-3-0)*[4](#page-3-0)*

- [2.1 Przeczytaj wskazówki dotyczące bezpieczeństwa](#page-3-1) *4*
- [2.2 Podstawa telewizora i montaż naścienny](#page-3-2)*[4](#page-3-2)*
- [2.3 Wskazówki dotyczące wyboru miejsca](#page-3-3)*[4](#page-3-3)*
- [2.4 Przewód zasilający](#page-3-4)*[4](#page-3-4)*
- [2.5 Przewód antenowy](#page-4-0)*[5](#page-4-0)*

### [3 Złącza](#page-5-0)*[6](#page-5-0)*

- [3.1 Wskazówki dotyczące połączeń](#page-5-1)*[6](#page-5-1)*
- [3.2 EasyLink HDMI CEC](#page-6-0)*[7](#page-6-0)*
- [3.3 Wspólny interfejs CAM](#page-7-0)*[8](#page-7-0)*
- [3.4 Dekoder](#page-8-0)*[9](#page-8-0)*
- [3.5 Odbiornik telewizji satelitarnej](#page-8-1)*[9](#page-8-1)*
- [3.6 Zestaw kina domowego](#page-8-2)*[9](#page-8-2)*
- [3.7 Odtwarzacz płyt Blu-ray](#page-10-0)*[11](#page-10-0)*
- [3.8 Odtwarzacz DVD](#page-10-1)*[11](#page-10-1)*
- [3.9 Konsola do gier](#page-11-0)*[12](#page-11-0)*
- [3.10 Dysk twardy USB](#page-11-1)*[12](#page-11-1)*
- [3.11 Pamięć flash USB](#page-12-0)*[13](#page-12-0)*
- [3.12 Kamera wideo](#page-12-1)*[13](#page-12-1)*
- [3.13 Komputer](#page-12-2)*[13](#page-12-2)*
- [3.14 Słuchawki \(dotyczy modeli telewizorów z serii 4000,](#page-13-0) [4100, 4200 i 6300\)](#page-13-0)*[14](#page-13-0)*

### [4 Włączanie](#page-14-0)*[15](#page-14-0)*

[4.1 Włączanie lub przełączanie w tryb gotowości](#page-14-1) [\(dotyczy modeli telewizorów z serii 4100, 4200\)](#page-14-1)*[15](#page-14-1)*

### [5 Pilot zdalnego sterowania](#page-15-0)*[16](#page-15-0)*

[5.1 Przegląd przycisków \(dotyczy modeli telewizorów z](#page-15-1) [serii 4000, 4100, 4200 i 5210\)](#page-15-1)*[16](#page-15-1)*

- [5.2 Czujnik podczerwieni](#page-16-0)*[17](#page-16-0)*
- [5.3 Baterie i akumulatory](#page-16-1)*[17](#page-16-1)*
- [5.4 Czyszczenie](#page-16-2)*[17](#page-16-2)*

### [6 Kanały telewizyjne](#page-17-0)*[18](#page-17-0)*

[6.1 Oglądanie kanałów telewizyjnych](#page-17-1)*[18](#page-17-1)* [6.2 Instalacja kanałów](#page-21-0)*[22](#page-21-0)*

### [7 Przewodnik telewizyjny](#page-26-0)*[27](#page-26-0)*

[7.1 Korzystanie z przewodnika telewizyjnego](#page-26-1)*[27](#page-26-1)* [7.2 Nagrania](#page-26-2)*[27](#page-26-2)*

[7.3 Odbieranie danych przewodnika telewizyjnego](#page-26-3) *27*

### [8 Źródła](#page-28-0)*[29](#page-28-0)*

[8.1 Lista źródeł](#page-28-1)*[29](#page-28-1)* [8.2 Z trybu gotowości](#page-28-2)*[29](#page-28-2)* [8.3 EasyLink](#page-28-3)*[29](#page-28-3)*

### [9 Wyłączniki i zegar](#page-29-0)*[30](#page-29-0)*

- [9.1 Wyłącznik czasowy](#page-29-1)*[30](#page-29-1)*
- [9.2 Zegar](#page-29-2)*[30](#page-29-2)*
- [9.3 Automatyczne wyłączanie](#page-29-3)*[30](#page-29-3)*

### [10 Twoje zdjęcia, filmy i muzyka](#page-30-0)*[31](#page-30-0)*

[10.1 Z połączenia USB](#page-30-1)*[31](#page-30-1)*

### [11 Wstrzymywanie programu](#page-32-0)*[33](#page-32-0)*

[11.1 Wstrzymywanie programu](#page-32-1)*[33](#page-32-1)*

### [12 Nagrywanie](#page-33-0)*[34](#page-33-0)*

[12.1 Co jest potrzebne](#page-33-1)*[34](#page-33-1)*

- [12.2 Nagrywanie programu](#page-33-2)*[34](#page-33-2)*
- [12.3 Oglądanie nagrania](#page-33-3)*[34](#page-33-3)*

### [13 Ustawienia](#page-35-0)*[36](#page-35-0)*

- [13.1 Zdjęcia](#page-35-1)*[36](#page-35-1)*
- 
- [13.2 Gra lub komputer](#page-36-0)*[37](#page-36-0)* [13.3 Format i krawędzie](#page-36-1)
- [13.4 Dźwięk](#page-37-0)*[38](#page-37-0)*
- [13.5 Ambilight \(dotyczy modeli telewizorów z serii 6300\)](#page-39-0) *[40](#page-39-0)*

### [14 Dane techniczne](#page-42-0)*[43](#page-42-0)*

- [14.1 Ochrona środowiska](#page-42-1)*[43](#page-42-1)*
- [14.2 Odbiór modele PxH / PxT](#page-43-0)*[44](#page-43-0)*
- [14.3 Wyświetlacz](#page-43-1)*[44](#page-43-1)*
- [14.4 Moc](#page-43-2)*[44](#page-43-2)*
- [14.5 Wymiary i waga](#page-43-3)*[44](#page-43-3)*
- [14.6 Możliwości połączeń w przypadku modeli Pxx4100,](#page-44-0)<br>Pxx4200 45
- [Pxx4200](#page-44-0)*[45](#page-44-0)*
- [14.7 Dźwięk](#page-45-0)*[46](#page-45-0)*
- [14.8 Multimedia](#page-45-1)*[46](#page-45-1)*

### [15 Oprogramowanie](#page-46-0)*[47](#page-46-0)*

- [15.1 Aktualizowanie oprogramowania](#page-46-1)*[47](#page-46-1)*
- [15.2 Wersja oprogramowania](#page-46-2)*[47](#page-46-2)*
- [15.3 Oprogramowanie o otwartym kodzie źródłowym](#page-46-3) *47*

#### [16 Rozwiązywanie problemów i pomoc](#page-47-0)<br>techniczną 48 [techniczna](#page-47-0)*[48](#page-47-0)*

- [16.1 Rozwiązywanie problemów](#page-47-1)*[48](#page-47-1)*
- [16.2 Rejestracja](#page-48-0)*[49](#page-48-0)*
- [16.3 Pomoc](#page-49-0)
- [16.4 Pomoc w Internecie](#page-49-1)*[50](#page-49-1)*
- [16.5 Centrum Obsługi Klienta / naprawa](#page-49-2)*[50](#page-49-2)*

### [17 Bezpieczeństwo i konserwacja](#page-50-0)*[51](#page-50-0)*

- [17.1 Bezpieczeństwo](#page-50-1)*[51](#page-50-1)*
- [17.2 Pielęgnacja ekranu](#page-51-0)*[52](#page-51-0)*

#### [18 Zasady korzystania, prawa autorskie i](#page-52-0) [licencje](#page-52-0)*[53](#page-52-0)*

[18.1 Zasady korzystania](#page-52-1)*[53](#page-52-1)* [18.2 Prawa autorskie i licencje](#page-52-2)*[53](#page-52-2)*

### [Indeks](#page-54-0)*[55](#page-54-0)*

# <span id="page-2-0"></span>1 Twój nowy telewizor

# <span id="page-2-1"></span>1.1

# Wstrzymywanie programu i nagrania

Po podłączeniu dysku twardego USB można wstrzymywać i nagrywać programy z cyfrowych kanałów telewizyjnych.

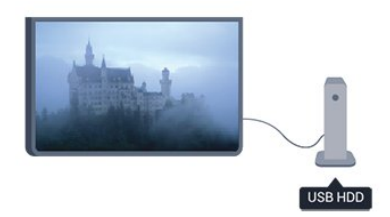

Wstrzymaj TV i odbierz pilny telefon lub po prostu zrób sobie przerwę podczas meczu. Telewizor zapisze program na dysku twardym USB. Oglądanie możesz później kontynuować.

# <span id="page-2-2"></span> $\overline{12}$ EasyLink

Funkcja EasyLink umożliwia obsługę podłączonego urządzenia, takiego jak odtwarzacz Blu-ray, przy użyciu pilota telewizora.

Funkcja EasyLink używa standardu HDMI CEC do komunikacji z podłączonymi urządzeniami.

![](_page_2_Figure_9.jpeg)

# <span id="page-3-0"></span>2 Instalacja

### <span id="page-3-1"></span> $\overline{21}$

# Przeczytaj wskazówki dotyczące bezpieczeństwa

Przed rozpoczęciem korzystania z telewizora przeczytaj wskazówki dotyczące bezpieczeństwa.

W Pomocy przejdź do części Bezpieczeństwo i konserwacja > Bezpieczeństwo.

### <span id="page-3-2"></span> $\overline{22}$

# Podstawa telewizora i montaż naścienny

## Podstawa do telewizora

Sposób zamontowania podstawy telewizora opisano w skróconej instrukcji obsługi dołączonej do telewizora. Jeśli nie masz tej instrukcji, możesz ją pobrać ze strony internetowej [www.philips.com](http://www.philips.com).

Wprowadź na stronie numer modelu telewizora, aby pobrać odpowiednią Skróconą instrukcję obsługi.

# Montaż naścienny

Telewizor jest także przystosowany do zamocowania na wsporniku do montażu naściennego zgodnego ze standardem VESA (do nabycia osobno). Skorzystaj z kodu VESA znajdującego się poniżej w

<span id="page-3-3"></span>celu zakupu wspornika do montażu naściennego. . . Aby bezpiecznie przymocować wspornik, użyj śrub o długości przedstawionej na rysunku.

![](_page_3_Figure_13.jpeg)

<span id="page-3-4"></span>- 22Pxx4000 — VESA MIS-F 75x75, M4 (minimum 10 mm, maksimum 10,5 mm)

- 24Pxx4000 — VESA MIS-F 75x75, M4 (minimum 10 mm, maksimum 10,5 mm)

- 24PHx5210 — VESA MIS-F 75x75, M4 (minimum 10 mm, maksimum 10,5 mm)

- 32PFx4100 — VESA MIS-F 100x100, M4 (minimum 10 mm, maksimum 14 mm) - 32PHx4100/12 — VESA MIS-F 100x100, M4 (minimum 10 mm, maksimum 14 mm) - 32PHx4100/88 — VESA MIS-F 100x100, M4 (minimum 10 mm, maksimum 14 mm) - 32PHT4100/60 — VESA MIS-F 100x100, M4 (minimum 12 mm, maksimum 16 mm) - 40Pxx4100 — VESA MIS-F 200x200, M4 (minimum 12 mm, maksimum 16 mm) - 48Pxx4100 — VESA MIS-F 200x200, M6 (minimum 12 mm, maksimum 16 mm)

- 32Pxx4200 — VESA MIS-F 100x100, M4 (minimum 10 mm, maksimum 14 mm) - 40Pxx4200 — VESA MIS-F 200x200, M4 (minimum 12 mm, maksimum 16 mm)

- 40Pxx6300 — VESA MIS-F 200x200, M6 (minimum 14 mm, maksimum 24 mm) - 48Pxx6300 — VESA MIS-F 400x400, M6 (minimum 14 mm, maksimum 24 mm) - 55Pxx6300 — VESA MIS-F 400x400, M6 (minimum 14 mm, maksimum 24 mm)

### Uwaga

Montaż naścienny telewizora wymaga odpowiednich umiejętności i powinien być wykonywany przez wykwalifikowanych pracowników serwisu. Sposób zamocowania telewizora na ścianie powinien spełniać wymogi bezpieczeństwa z uwzględnieniem ciężaru telewizora. Przed ustawieniem telewizora w odpowiednim położeniu należy również zapoznać się zasadami bezpieczeństwa.

Firma TP Vision Europe B.V. nie ponosi jakiejkolwiek odpowiedzialności za niewłaściwy montaż ani za wypadki i obrażenia wynikłe z montażu.

# $\overline{23}$ Wskazówki dotyczące wyboru miejsca

- Ustaw telewizor w takiej pozycji, w której światło nie pada bezpośrednio na ekran.

- Ustaw telewizor w odległości maksymalnie 15 cm od ściany.

- Idealna odległość do oglądania telewizji to trzykrotność przekątnej ekranu telewizora. W pozycji siedzącej oczy powinny znajdować się na wysokości środka ekranu telewizora.

# $\overline{24}$ Przewód zasilający

- Podłącz przewód zasilający do gniazda POWER z tyłu telewizora.

- Upewnij się, że przewód zasilający jest dokładnie podłączony do gniazda.

- Upewnij się, że zapewniony jest łatwy dostęp do wtyczki przewodu zasilającego podłączonej do gniazdka elektrycznego.

- Podczas odłączania przewodu zasilającego zawsze ciągnij za wtyczkę, nie za przewód.

![](_page_4_Figure_5.jpeg)

Telewizor pochłania bardzo mało prądu w trybie gotowości, jednak jeśli telewizor nie jest używany przez długi czas, to odłączenie przewodu zasilającego pozwoli oszczędzać energię.

# <span id="page-4-0"></span>2.5 Przewód antenowy

Włóż dokładnie wtyczkę antenową do gniazda ANTENNA z tyłu telewizora.

Możesz podłączyć własną antenę lub sygnał antenowy z anteny zbiorczej. Użyj koncentrycznego złącza antenowego RF IEC 75 omów.

Użyj tego złącza antenowego dla sygnałów wejściowych DVB-T i DVB-C.

![](_page_4_Figure_11.jpeg)

# <span id="page-5-0"></span> $\overline{3}$ Złącza

### <span id="page-5-1"></span> $\overline{31}$

# Wskazówki dotyczące połączeń

# Instrukcja połączeń

Urządzenia zewnętrzne należy zawsze podłączać do telewizora, korzystając z połączenia o najlepszej dostępnej jakości. Należy też używać przewodów dobrej jakości,

aby zapewnić wysoką jakość obrazu i dźwięku.

Jeśli potrzebujesz pomocy przy podłączaniu wielu urządzeń do telewizora, możesz wyświetlić Poradnik połączeń Philips. Ten poradnik zapewnia informacje dotyczące sposobu podłączania i przewodów, których należy użyć.

Odwiedź stronę internetową www.connectivityguide.philips.com

## Antena

Jeśli masz dekoder (odbiornik cyfrowy) lub nagrywarkę, podłącz przewody antenowe w celu przesyłania sygnału antenowego najpierw przez dekoder i/lub nagrywarkę, a następnie do telewizora. Dzięki temu antena i dekoder będą mogły przesyłać do nagrywarki dodatkowe kanały na potrzeby nagrywania.

![](_page_5_Figure_10.jpeg)

## **HDMI**

### HDMI CEC

Połączenie HDMI zapewnia najwyższą jakość obrazu i dźwięku. Jeden przewód HDMI pozwala na jednoczesne przesyłanie obu tych sygnałów. Użyj przewodu HDMI, aby wyświetlać obraz i słuchać dźwięku w jakości High Definition (HD) lub Full HD

(FHD). Aby uzyskać najlepszą jakość przesyłu sygnału, użyj przewodu HDMI High Speed. Nie używaj przewodu dłuższego niż 5 metrów.

![](_page_5_Picture_15.jpeg)

### EasyLink HDMI CEC

Jeśli urządzenia zostały podłączone za pomocą przewodu HDMI i są wyposażone w funkcję EasyLink, możliwa jest ich obsługa za pomocą pilota zdalnego sterowania telewizora. Funkcja EasyLink HDMI CEC musi być włączona w telewizorze i podłączonym urządzeniu.

### DVI–HDMI

Jeśli urządzenie, z którego korzystasz, jest wyposażone jedynie w złącze DVI, skorzystaj z adaptera DVI–HDMI. Użyj jednego ze złączy HDMI, a dodatkowo podłącz przewodem audio L/R (gniazdo minijack 3,5 mm) do gniazda Audio In VGA/DVI z tyłu telewizora, aby uzyskać dźwięk.

### Zabezpieczenie przed kopiowaniem

Przewody DVI i HDMI obsługują system zabezpieczenia przed kopiowaniem HDCP (Highbandwidth Digital Content Protection). Standard HDCP to sygnał zabezpieczenia przed kopiowaniem zawartości z płyt DVD i Blu-ray. Jest znany także pod nazwą DRM (Digital Rights Management — cyfrowy system zarządzania prawami autorskimi).

### HDMI ARC

Gniazdo HDMI1 telewizora ma funkcję HDMI ARC (Audio Return Channel). Jeśli urządzenie zewnętrzne, zwykle zestaw kina domowego (HTS), także ma gniazdo HDMI ARC, podłącz je do gniazda HDMI 1 tego telewizora. W przypadku połączenia HDMI ARC nie jest konieczne podłączanie dodatkowego przewodu audio, który przesyła dźwięk z telewizora do zestawu kina domowego. Połączenie HDMI ARC obsługuje oba sygnały.

Jeśli wolisz wyłączyć funkcję ARC dla połączeń HDMI, naciśnij przycisk ni wybierz opcję Konfiguracja, a następnie naciśnij przycisk OK. Wybierz kolejno opcje Ustawienia

telewizora > Dźwięk > Zaawansowane > HDMI 1  $-$  ARC.

# Scart

Połączenie SCART zapewnia dobrą jakość. Połączenie SCART może zostać użyte dla sygnału wideo CVBS lub RGB, ale nie można go używać w przypadku sygnału telewizyjnego w formacie HD (High Definition). Połączenie SCART pozwala przesyłać zarówno sygnały audio, jak i wideo.

Aby podłączyć urządzenie, użyj adaptera SCART.

![](_page_6_Picture_3.jpeg)

# Wyjście audio — optyczne

Wyjście audio — optyczne zapewnia połączenie audio o wysokiej jakości. To połączenie optyczne umożliwia obsługę kanałów audio 5.1. Jeśli urządzenie, zwykle zestaw kina domowego, nie ma gniazda HDMI ARC, można połączyć to gniazdo z optycznym wejściem audio w zestawie kina domowego. Wyjście audio — optyczne przesyła dźwięk z telewizora do zestawu kina domowego.

![](_page_6_Figure_6.jpeg)

Typ wyjściowego sygnału audio można ustawić zgodnie z możliwościami audio zestawu kina domowego.

<span id="page-6-0"></span>Jeśli dźwięk nie jest zgodny z obrazem na ekranie, można dostosować synchronizację dźwięku i obrazu.

# $\overline{32}$ EasyLink HDMI CEC

# EasyLink

Dzięki funkcji EasyLink można sterować podłączonym urządzeniem przy użyciu pilota telewizora. Funkcja EasyLink używa protokołu HDMI CEC (Consumer Electronics Control) do komunikacji z podłączonymi urządzeniami. Urządzenia muszą obsługiwać protokół HDMI CEC, a także muszą być podłączone przy użyciu połączenia HDMI.

![](_page_6_Picture_12.jpeg)

### Ustawienia EasyLink

Funkcja EasyLink telewizora jest domyślnie włączona. Sprawdź, czy wszystkie ustawienia protokołu HDMI CEC podłączonych urządzeń EasyLink są właściwie skonfigurowane. Funkcja EasyLink może nie działać z urządzeniami innych producentów.

### Nazwy HDMI CEC stosowane przez innych producentów

Poszczególni producenci używają różnych nazw funkcji HDMI CEC. Niektóre przykłady tych nazw to: Anynet, Aquos Link, Bravia Theatre Sync, Kuro Link, Simplink i Viera Link. Nie wszystkie marki urządzeń są w pełni zgodne z funkcją EasyLink.

Przykładowe nazwy funkcji HDMI CEC są własnością odpowiednich firm.

# Sterowanie urządzeniami (dotyczy modeli telewizorów z serii 4000, 4100, 4200 i 5210)

Aby obsługiwać urządzenie podłączone do gniazda HDMI i skonfigurowane z użyciem funkcji EasyLink, wybierz urządzenie — lub związaną z nim czynność — na liście połączeń telewizora. Naciśnij przycisk **SOURCES**,

# wybierz urządzenie podłączone przy użyciu przewodu HDMI i naciśnij przycisk OK.

![](_page_7_Picture_1.jpeg)

Po wybraniu urządzenia pilot telewizora umożliwia sterowanie tym urządzeniem. Jednak

przyciski  $\bigcap_{i=1}^{\infty}$  OPTIONS oraz niektóre inne przyciski telewizora nie obsługują urządzenia. Jeśli potrzebnego przycisku nie ma na pilocie telewizora, możesz wybrać ten przycisk w menu Opcje.

Naciśnij przycisk  $\equiv$  OPTIONS i wybierz opcję Elementy sterujące na pasku menu. Wybierz wymagany przycisk urządzenia na ekranie i naciśnij przycisk OK.

<span id="page-7-0"></span>Niektóre bardzo specyficzne przyciski urządzenia mogą nie być dostępne w menu Elementy sterujące.

Uwaga: na polecenia z pilota telewizora będą reagowały tylko urządzenia obsługujące funkcję Pilot EasyLink.

# Ustawienia funkcji EasyLink

Wszystkie ustawienia funkcji EasyLink telewizora są domyślnie włączone. Poszczególne ustawienia funkcji EasyLink można wyłączać niezależnie.

### EasyLink

Aby całkowicie wyłączyć funkcję EasyLink. . .

1. Naciśnij przycisk  $\bigcap$  i wybierz opcję Konfiguracja, a następnie naciśnij przycisk OK. 2. Wybierz kolejno opcje Ustawienia telewizora > Ustawienia ogólne > EasyLink. 3. Wybierz opcję EasyLink.

4. Wybierz opcję Wyłącz i naciśnij przycisk OK. 5. Naciśnij przycisk → (kilkakrotnie, jeśli to konieczne), aby zamknąć menu.

### Pilot EasyLink

Jeśli urządzenia mają się komunikować, ale nie chcesz obsługiwać ich przy użyciu pilota telewizora, możesz niezależnie wyłączyć funkcję pilota EasyLink. Za pomocą pilota zdalnego sterowania telewizora

można sterować kilkoma urządzeniami zgodnymi ze standardem HDMI-CEC.

W menu ustawień funkcji EasyLink wybierz opcję Pilot EasyLink, a następnie wybierz opcję Wyłącz.

### Odtwarzanie jednym przyciskiem

Podczas odtwarzania zawartości z urządzenia zgodnego ze standardem HDMI-CEC telewizor włącza się z trybu gotowości i przełącza się na odpowiednie źródło.

### Przechodzenie w tryb gotowości jednym przyciskiem

Po naciśnięciu przycisku  $\Phi$  na pilocie zdalnego sterowania, telewizor i wszystkie urządzenia zgodne ze standardem HDMI-CEC przechodzą w tryb gotowości.

### Sterowanie dźwiękiem

Jeśli poprzez złącze HDMI ARC jest podłączone urządzenie zgodne ze standardem HDMI-CEC zawierające głośniki, można słuchać dźwięku w programach telewizyjnych z tych głośników zamiast z głośników telewizora.

# $\overline{33}$ Wspólny interfejs — CAM

## $Cl<sup>+</sup>$

Ten telewizor obsługuje dostęp warunkowy przy użyciu standardu CI+.

Standard CI+ umożliwia oglądanie programów cyfrowych w rozdzielczości HD, takich jak filmy i programy sportowe, które są oferowane przez nadawców telewizji cyfrowej w danym regionie. Takie programy są kodowane przez nadawcę telewizji i dekodowane przy użyciu przedpłaconego modułu  $Cl<sup>+</sup>$ .

Nadawcy telewizji cyfrowej dostarczają ten moduł CI+ (moduł dostępu warunkowego – CAM) po wykupieniu subskrypcji na programy. Takie programy mają wysoki poziom zabezpieczenia przed kopiowaniem.

Aby uzyskać więcej informacji na temat warunków, skontaktuj się z nadawcą telewizji cyfrowej.

![](_page_7_Picture_29.jpeg)

# CAM

### Umieszczanie modułu dostępu warunkowego (CAM)

Przed zamontowaniem modułu CAM należy wyłączyć telewizor.

Na module CAM znajduje się informacja wskazująca prawidłową metodę montażu. Nieprawidłowe zamontowanie modułu CAM może spowodować uszkodzenie modułu i telewizora.

<span id="page-8-1"></span>![](_page_8_Picture_4.jpeg)

Użyj gniazda Common Interface w telewizorze, aby włożyć kartę CAM.

Zwróć przód karty w swoim kierunku i delikatnie wsuń kartę CAM do gniazda do oporu.

Pozostaw kartę w gnieździe na stałe.

Aktywacja modułu CAM może potrwać kilka minut. Wyjęcie modułu CAM spowoduje dezaktywację usługi w telewizorze.

Jeśli moduł CAM został zamontowany i opłaty za subskrypcję są uiszczane (metody połączenia mogą się różnić), możliwe jest oglądanie programów telewizyjnych. Włożony moduł CAM jest przeznaczony wyłącznie dla telewizora.

# <span id="page-8-0"></span>3.4 Dekoder

Podłącz antenę do dekodera (odbiornika cyfrowego) i do telewizora za pomocą dwóch przewodów antenowych.

![](_page_8_Figure_12.jpeg)

Następnie podłącz przewód HDMI, aby połączyć dekoder z telewizorem.

Można też użyć przewodu SCART, jeśli dekoder nie ma gniazda HDMI.

Automatyczne wyłączanie

<span id="page-8-2"></span>Jeśli używasz tylko pilota dekodera, wyłącz ten

wyłącznik czasowy. Uniemożliwi to automatyczne wyłączenie telewizora po upływie 4 godzin od ostatniego naciśnięcia przycisku na pilocie telewizora.

Aby całkowicie wyłączyć wyłącznik czasowy, naciśnij przycisk **A** i wybierz opcję Konfiguracja, a następnie naciśnij przycisk OK.

Wybierz kolejno opcje Ustawienia telewizora > Ustawienia ogólne > Automatyczne wyłączanie i przesuń suwak na wartość Wyłącz.

# 3.5 Odbiornik telewizji satelitarnej

Podłącz przewód anteny satelitarnej do odbiornika telewizii satelitarnei.

![](_page_8_Picture_22.jpeg)

![](_page_8_Picture_23.jpeg)

Następnie podłącz przewód HDMI, aby połączyć urządzenie z telewizorem.

Możesz też użyć przewodu SCART, jeśli urządzenie nie ma gniazda HDMI.

![](_page_8_Picture_26.jpeg)

### Automatyczne wyłączanie

Jeśli używasz tylko pilota dekodera, wyłącz ten wyłącznik czasowy. Uniemożliwi to automatyczne wyłączenie telewizora po upływie 4 godzin od ostatniego naciśnięcia przycisku na pilocie telewizora.

Aby całkowicie wyłączyć wyłącznik czasowy, naciśnij przycisk ni wybierz opcję Konfiguracja, a następnie naciśnij przycisk OK. Wybierz kolejno opcje Ustawienia telewizora > Ustawienia ogólne > Automatyczne wyłączanie i przesuń suwak na wartość Wyłącz.

# Podłączanie zestawu kina domowego

Podłącz zestaw kina domowego do telewizora za pomocą przewodu HDMI. Możesz podłączyć zestaw Philips Soundbar lub zestaw kina domowego z wbudowanym odtwarzaczem płyt. Możesz też użyć przewodu SCART, jeśli urządzenie

### HDMI ARC

nie ma gniazda HDMI.

Gniazdo HDMI1 telewizora ma funkcję HDMI ARC (Audio Return Channel). Jeśli urządzenie zewnętrzne, zwykle zestaw kina domowego (HTS), także ma gniazdo HDMI ARC, podłącz je do gniazda HDMI 1 tego telewizora. W przypadku połączenia HDMI ARC nie jest konieczne podłączanie dodatkowego przewodu audio, który przesyła dźwięk z telewizora do zestawu kina domowego. Połączenie HDMI ARC obsługuje oba sygnały.

![](_page_9_Figure_5.jpeg)

Jeśli zestaw kina domowego nie ma gniazda HDMI ARC, podłącz optyczny przewód audio (Toslink), aby przesyłać dźwięk z telewizora do zestawu kina domowego.

![](_page_9_Picture_7.jpeg)

### Synchronizacja dźwięku i obrazu

Jeśli dźwięk nie pasuje do obrazu wyświetlanego na ekranie, w większości zestawów kina domowego można ustawić opóźnienie, aby dopasować dźwięk i obraz.

## Ustawienia wyjścia audio

### Opóźnienie wyjścia audio

Po podłączeniu zestawu kina domowego do telewizora obraz wyświetlany na ekranie telewizora oraz dźwięk z zestawu kina domowego powinny zostać zsynchronizowane.

### Automatyczna synchronizacja dźwięku i obrazu

Najnowsze zestawy kina domowego firmy Philips umożliwiają automatyczną bezbłędną synchronizację obrazu i dźwięku.

### Opóźnienie synchronizacji dźwięku

Niektóre zestawy kina domowego mogą wymagać dostosowania opóźnienia synchronizacji dźwięku i obrazu. Zwiększaj opóźnienie w zestawie kina domowego do czasu, aż dźwięk będzie zgodny z obrazem. Może być konieczne wprowadzenie wartości opóźnienia równego 180 ms. Przeczytaj instrukcję obsługi zestawu kina domowego. W przypadku ustawienia wartości opóźnienia w zestawie kina domowego należy wyłączyć opcję Opóźnienie wyjścia audio w telewizorze.

Aby wyłączyć funkcję Opóźnienie wyjścia audio. . .

1. Naciśnij przycisk  $\bigcap$  i wybierz opcję Konfiguracja, a następnie naciśnij przycisk OK.

2. Wybierz kolejno opcje Ustawienia telewizora > Dźwięk > Zaawansowane > Opóźnienie wyjścia audio.

3. Wybierz opcję Wył. i naciśnij przycisk OK. 4. Naciśnij przycisk (kilkakrotnie, jeśli to konieczne), aby zamknąć menu.

### Dostosowanie wyjścia audio

W przypadku, gdy nie jest możliwe ustawienie opóźnienia w zestawie kina domowego, można użyć funkcji synchronizacji obrazu i dźwięku dostępnej w telewizorze. Ustawiona wartość kompensuje czas wymagany do przetworzenia dźwięku z telewizora przez zestaw kina domowego. Wartość przesunięcia można ustawiać w odstępach co 1 ms. Maksymalna wartość wynosi 12 ms. Ustawienie Opóźnienie wyjścia audio powinno być włączone.

Aby zsynchronizować dźwięk w telewizorze. . .

1. Naciśnij przycisk ni wybierz opcję Konfiguracja, a następnie naciśnij przycisk OK. 2. Wybierz kolejno opcje Ustawienia telewizora > Dźwięk > Zaawansowane > Dostosowanie wyjścia audio. 3. Użyj suwaka, aby ustawić przesunięcie dźwięku, a następnie naciśnij przycisk OK. 4. Naciśnij przycisk  $\leftarrow$  (kilkakrotnie, jeśli to

### Format wyjścia audio

Jeśli masz zestaw kina domowego z funkcją dekodowania dźwięku wielokanałowego, taką jak Dolby Digital, DTS® lub podobną, ustaw opcję Format wyjścia audio na Wielokanałowy. Po wybraniu opcji Wielokanałowy telewizor będzie mógł wysyłać skompresowany wielokanałowy sygnał audio kanału telewizyjnego lub podłączonego odtwarzacza płyt do zestawu kina domowego. Jeśli masz zestaw kina domowego bez funkcji dekodowania dźwięku wielokanałowego, wybierz opcję Stereo.

Aby ustawić opcję Format wyjścia audio. . .

1. Naciśnij przycisk  $\bigcap$  i wybierz opcję Konfiguracja, a następnie naciśnij przycisk OK.

2. Wybierz kolejno opcje Ustawienia telewizora > Dźwięk > Zaawansowane > Format wyjścia audio.

3. Wybierz opcję Wielokanałowy lub Stereo. 4. Naciśnij przycisk  $\leftarrow$  (kilkakrotnie, jeśli to konieczne), aby zamknąć menu.

### Wyrównywanie wyjścia audio

<span id="page-10-0"></span>Za pomocą opcji Wyrównywanie wyjścia audio można wyrównać poziom głośności telewizora i zestawu kina domowego podczas przełączania między tymi urządzeniami. Różnice w poziomie głośności mogą być spowodowane przez odmienne sposoby przetwarzania dźwięku.

Aby wyrównać różnice w głośności dźwięku. . .

1. Naciśnii przycisk  $\bigwedge$  i wybierz opcję Konfiguracja, a następnie naciśnij przycisk OK.

2. Wybierz kolejno opcje Ustawienia

telewizora > Dźwięk >

Zaawansowane > Wyrównywanie wyjścia audio.

3. Jeśli różnica w poziomie głośności jest duża, wybierz opcję Więcej. Jeśli różnica jest niewielka, wybierz opcję Mniej.

Naciśnij przycisk (kilkakrotnie, jeśli to konieczne), aby zamknąć menu.

<span id="page-10-1"></span>Funkcja Wyrównywanie wyjścia audio wpływa na sygnały audio przesyłane zarówno przez optyczne wyjście audio, jak i przez gniazdo HDMI ARC.

# Problemy z dźwiękiem zestawu kina domowego

### Dźwięk z głośnym szumem

Podczas oglądania filmu pochodzącego z podłączonej pamięci flash USB lub podłączonego komputera dźwięk z zestawu kina domowego może być zniekształcony.

1. Naciśnij przycisk  $\bigcap$  i wybierz opcję Konfiguracja, a następnie naciśnij przycisk OK.

2. Wybierz kolejno opcje Ustawienia telewizora > Dźwięk > Zaawansowane > Format wyjścia audio.

#### Brak dźwięku

Jeśli w zestawie kina domowego nie słychać dźwięku pochodzącego z telewizora, sprawdź następujące elementy. . .

- Sprawdź, czy przewód HDMI został podłączony do gniazda HDMI ARC w zestawie kina domowego. Wszystkie złącza HDMI w telewizorze są typu HDMI ARC.

- Sprawdź, czy ustawienie HDMI ARC w telewizorze jest włączone.

Przejdź do opcji  $\bigcap$  > Konfiguracja > Ustawienia telewizora > Dźwięk > Zaawansowane > HDMI 1 -ARC.

## 3.7 Odtwarzacz płyt Blu-ray

Podłącz odtwarzacz płyt Blu-ray do telewizora za pomocą przewodu HDMI High Speed.

![](_page_10_Figure_29.jpeg)

Jeśli odtwarzacz płyt Blu-ray obsługuje funkcję EasyLink HDMI CEC, możliwa jest jego obsługa za pomocą pilota zdalnego sterowania telewizora.

# $\overline{38}$ Odtwarzacz DVD

Podłącz odtwarzacz płyt DVD do telewizora za pomocą przewodu HDMI. Możesz też użyć przewodu SCART, jeśli urządzenie nie ma gniazda HDMI.

![](_page_11_Picture_2.jpeg)

Jeśli odtwarzacz DVD został podłączony przy użyciu przewodu HDMI i obsługuje funkcję EasyLink CEC, możliwa jest jego obsługa za pomocą pilota zdalnego sterowania telewizora.

# <span id="page-11-0"></span> $\overline{3.9}$ Konsola do gier

# HDMI

Aby uzyskać najlepszą jakość, podłącz konsolę do gier do telewizora za pomocą przewodu HDMI High Speed.

![](_page_11_Picture_7.jpeg)

# <span id="page-11-1"></span>3.10 Dysk twardy USB

# Co jest potrzebne

Po podłączeniu dysku twardego USB można wstrzymywać i nagrywać programy telewizyjne. Programy te muszą być nadawane cyfrowo (transmisja DVB lub podobna).

### Aby wstrzymać odtwarzanie

Aby można było wstrzymywać program, wymagany jest zgodny ze standardem USB 2.0 dysk twardy o pojemności co najmniej 32 GB.

### Aby nagrywać

Aby można było wstrzymywać i nagrywać programy telewizyjne, wymagane jest co najmniej 250 GB miejsca na dysku twardym.

![](_page_11_Picture_15.jpeg)

### Przewodnik telewizyjny

Zanim zdecydujesz się kupić dysk twardy USB, możesz sprawdzić, czy w danym kraju możliwe jest nagrywanie cyfrowych kanałów telewizyjnych. Naciśnij przycisk **: TV GUIDE** na pilocie. Jeśli na stronie przewodnika telewizyjnego widoczny jest przycisk Nagraj, możliwe jest nagrywanie programu.

# Instalacja

Zanim będzie możliwe wstrzymanie odtwarzania lub nagranie programu, konieczne jest podłączenie i sformatowanie dysku twardego USB.

1. Podłącz dysk twardy USB do jednego ze złączy USB w telewizorze. Podczas formatowania nie podłączaj żadnego innego urządzenia USB do innych złączy USB.

![](_page_11_Picture_21.jpeg)

2. Włącz dysk twardy USB i telewizor.

3. Po dostrojeniu telewizora do cyfrowego kanału telewizyjnego naciśnij przycisk **II** (wstrzymanie). Próba wstrzymania spowoduje rozpoczęcie formatowania.

Postępuj zgodnie z wyświetlanymi instrukcjami.

Po sformatowaniu dysk twardy USB powinien zostać podłączony na stałe.

### Ostrzeżenie

Dysk twardy USB jest sformatowany wyłącznie na potrzeby tego telewizora i nie można korzystać z zapisanych na nim nagrań w innym telewizorze ani komputerze. Nie należy kopiować ani zmieniać plików nagrań zapisanych na dysku twardym USB za pomocą jakichkolwiek aplikacji komputerowych, ponieważ spowoduje to uszkodzenie nagrań. Sformatowanie innego dysku twardego USB spowoduje utratę danych zapisanych na poprzednim dysku. Dysk twardy USB zainstalowany w telewizorze wymaga ponownego sformatowania, jeśli ma być używany z komputerem.

# <span id="page-12-0"></span> $\frac{1}{3}$  11 Pamięć flash USB

<span id="page-12-2"></span>Możliwe jest przeglądanie zdjęć lub odtwarzanie muzyki i filmów z podłączonej pamięci flash USB.

Podłącz pamięć flash USB do jednego ze złączy USB w telewizorze, gdy telewizor jest włączony.

![](_page_12_Picture_7.jpeg)

Telewizor wykryje pamięć flash i wyświetli listę przedstawiającą jej zawartość.

Jeśli lista zawartości nie pojawia się automatycznie, naciśnij przycisk **SOURCE**, wybierz opcję USB i naciśnij przycisk OK.

Aby przerwać oglądanie zawartości pamięci flash USB, naciśnij przycisk **WEXIT** lub wybierz inną czynność.

<span id="page-12-1"></span>Aby odłączyć pamięć flash USB, możesz ją wyciągnąć w dowolnym momencie.

### $\frac{1}{3}$

# Kamera wideo

# **HDMI**

Aby uzyskać najlepszą jakość, podłącz kamerę wideo do telewizora za pomocą przewodu HDMI.

![](_page_12_Figure_16.jpeg)

# 3.13 Komputer

## Connect

Możesz podłączyć telewizor do komputera, aby pełnił funkcję monitora komputerowego.

### Połączenie HDMI

Podłącz urządzenie do telewizora za pomocą przewodu HDMI.

### Połączenie DVI do HDMI

Możesz także użyć adaptera DVI-HDMI w celu podłączenia komputera do gniazda HDMI oraz przewodu audio L/R (gniazdo minijack 3,5 mm) w celu podłączenia do gniazda AUDIO IN L/R z tyłu telewizora.

### Ustawienia

### Idealne ustawienie monitora

Jeśli komputer został dodany jako urządzenie typu Komputer w menu Źródło (lista połączeń), telewizor automatycznie określi idealne ustawienie Komputer.

Jeśli komputer jest używany do oglądania filmów lub grania w gry, można przywrócić idealne ustawienie telewizora do oglądania telewizji lub grania.

Aby ręcznie określić idealne ustawienie telewizora. . .

1. Naciśnij przycisk  $\bigcap$  i wybierz opcję Konfiguracja, a następnie naciśnij przycisk OK.

2. Wybierz kolejno opcje Ustawienia telewizora > Obraz > Zaawansowane > Gra lub komputer i naciśnij przycisk OK.

3. Wybierz opcję Gra (w celu grania) lub Komputer (w celu oglądania filmu) i naciśnij przycisk OK.

4. Naciśnij przycisk  $\leftarrow$  (kilkakrotnie, jeśli to konieczne), aby zamknąć menu.

Gdy skończysz grać, pamiętaj, aby dla ustawienia Gra lub Komputer wybrać z powrotem opcję Komputer.

<span id="page-13-0"></span> $\frac{1}{3}$  14

Słuchawki (dotyczy modeli telewizorów z serii 4000, 4100, 4200 i 6300)

Możesz podłączyć słuchawki do złącza m w telewizorze. Złącze jest gniazdem typu minijack 3,5 mm. Istnieje możliwość osobnej regulacji głośności słuchawek.

Aby ustawić głośność. . .

1. Naciśnij przycisk ni wybierz opcję Konfiguracja, a następnie naciśnij przycisk OK.

2. Wybierz kolejno opcje Ustawienia

telewizora > Dźwięk > Głośność słuchawek i naciśnij przycisk OK.

3. Naciśnij przycisk  $\triangle$  (w górę) lub  $\blacktriangledown$  (w dół), aby ustawić głośność.

4. Naciśnij przycisk  $\bigoplus$ , w razie potrzeby wielokrotnie, aby zamknąć menu.

![](_page_13_Picture_13.jpeg)

# <span id="page-14-0"></span> $\overline{4}$ Włączanie

<span id="page-14-1"></span> $\overline{41}$ 

Włączanie lub przełączanie w tryb gotowości (dotyczy modeli telewizorów z serii 4100, 4200)

Przed włączeniem telewizora upewnij się, że podłączono sieć elektryczną z tyłu telewizora.

Jeśli nie świeci czerwony wskaźnik, naciśnij joystick po prawej stronie lub z tyłu telewizora, aby przełączyć telewizor w tryb gotowości — czerwony wskaźnik zacznie świecić.

![](_page_14_Picture_5.jpeg)

Kiedy telewizor pracuje w trybie gotowości, naciśnij przycisk  $\bullet$  na pilocie, aby włączyć telewizor.

![](_page_14_Picture_7.jpeg)

### Przełączanie w tryb gotowości

Aby przełączyć telewizor w tryb gotowości, naciśnij przycisk **o** na pilocie.

### Wyłączanie

Aby wyłączyć telewizor, naciśnij joystick po prawej stronie lub z tyłu telewizora. Czerwony wskaźnik zgaśnie. Telewizor jest ciągle podłączony do sieci elektrycznej, ale zużywa minimalną ilość energii. Aby całkowicie wyłączyć telewizor, odłącz wtyczkę zasilania.

Podczas odłączania przewodu zasilającego należy zawsze ciągnąć za wtyczkę, a nie za przewód. Zawsze powinno być możliwe uzyskanie pełnego dostępu do przewodu zasilającego, wtyczki przewodu oraz gniazdka elektrycznego.

# <span id="page-15-0"></span>5 Pilot zdalnego sterowania

### <span id="page-15-1"></span>5.1

Przegląd przycisków (dotyczy modeli telewizorów z serii 4000, 4100, 4200 i 5210)

## Góra

![](_page_15_Figure_4.jpeg)

1.  $\bullet$  Tryb gotowości / włączanie

Włączanie telewizora i przełączanie go w tryb gotowości.

### Przyciski 2. odtwarzania

- Odtwarzanie , służący do odtwarzania - Wstrzymanie odtwarzania  $\parallel$ , służący do wstrzymywania odtwarzania

- Zatrzymanie , służący do zatrzymywania odtwarzania

- Przewijanie do tyłu 44, służący do przewijania do tyłu

- Przewijanie do przodu », służący do przewijania do przodu

- Nagrywanie •, służący do natychmiastowego rozpoczynania nagrywania

### $3.$   $\equiv$  TV GUIDE

Otwieranie lub zamykanie przewodnika telewizyjnego.

### 4. **B** SETUP

Otwieranie menu ustawień.

### 5. **Exa** FORMAT

Otwieranie lub zamykanie menu Format obrazu.

# Środek

![](_page_15_Picture_20.jpeg)

### 1. **Ex** SOURCES

Otwieranie lub zamykanie menu Źródła — listy podłączonych urządzeń.

### 2. Kolorowe przyciski

Funkcje przycisków są zgodne z instrukcjami wyświetlanymi na ekranie.

### $3.$  **A** INFO

Zamykanie i otwieranie informacji o programie.

### $4. \leftrightarrow$  BACK

Powrót do ostatniego wybranego kanału. Zamknięcie menu bez zmiany ustawienia.

### 5. HOME

Otwieranie lub zamykanie menu głównego.

### 6.  **EXIT**

Powrót do oglądania telewizji.

### 7.  $\equiv$  OPTIONS

Otwieranie lub zamykanie menu Opcje.

#### 8. Przycisk OK Potwierdzenie wyboru lub ustawienia.

9. Przyciski strzałek / nawigacyjne Poruszanie się w górę, w dół, w lewo lub w prawo.

10.  $\equiv$  LIST Otwieranie lub zamykanie listy kanałów.

### Dół

![](_page_15_Picture_39.jpeg)

### 1. Głośność

Regulacja głośności.

2. Przyciski numeryczne i klawiatura tekstowa Bezpośredni wybór kanału telewizyjnego lub wprowadzanie tekstu.

### 3. SUBTITLE

Włączanie lub wyłączanie napisów albo ustawienie automatyczne.

## 4. Wyciszenie

Wyciszenie lub włączenie dźwięku.

## 5. **III** Kanał

Przejście do następnego lub poprzedniego kanału na liście kanałów, otwieranie następnej lub poprzedniej strony teletekstu bądź rozpoczęcie następnego rozdziału na płycie.

### 6. TEXT

Otwieranie lub zamykanie telegazety / teletekstu.

# <span id="page-16-0"></span> $\overline{52}$ Czujnik podczerwieni

Telewizor może odbierać polecenia z pilota, który używa podczerwieni. W przypadku takiego pilota należy zawsze kierować go w stronę czujnika podczerwieni znajdującego się z przodu telewizora.

### <span id="page-16-1"></span>5.3

# Baterie i akumulatory

1. Przesuń pokrywkę komory baterii w kierunku wskazywanym przez strzałkę.

2. Wymień stare baterie na 2 baterie typu AAA-LR03 1,5 V . Upewnij się, że baterie są prawidłowo włożone, zgodnie z oznaczeniami + i -.

3. Załóż pokrywkę komory baterii.

4. Przesuń ją tak, aby się zatrzasnęła.

![](_page_16_Picture_16.jpeg)

Jeżeli pilot zdalnego sterowania nie jest używany przez długi czas, należy wyjąć z niego baterie. Zużyte baterie należy bezpiecznie wyrzucać zgodnie z zaleceniami dotyczącymi utylizacji.

# <span id="page-16-2"></span> $\overline{54}$ **Czyszczenie**

Pilot zdalnego sterowania jest pokryty warstwą odporną na zarysowania.

Czyść pilota miękką, wilgotną ściereczką. Do czyszczenia pilota nie używaj substancji takich, jak alkohol, środki chemiczne lub inne domowe środki czyszczące.

# <span id="page-17-0"></span>6 Kanały telewizyjne

### <span id="page-17-1"></span> $\overline{61}$

# Oglądanie kanałów telewizyjnych

Przełączanie kanałów (dotyczy modeli telewizorów z serii 4000, 4100, 4200 i 5210)

Aby oglądać kanały telewizyjne, naciśnij przycisk **.** Telewizor dostroi ostatni oglądany kanał telewizyjny.

Możesz też nacisnąć przycisk , aby otworzyć menu główne, a następnie wybrać opcję Telewizor i nacisnąć przycisk OK.

![](_page_17_Picture_6.jpeg)

Aby przełączać kanały, naciśnij  $\equiv$   $+$  lub  $\equiv$   $-$ . Jeśli znasz numer kanału, wpisz go korzystając z przycisków numerycznych.

### Po wprowadzeniu numeru naciśnij przycisk OK, aby przełączyć kanał.

Aby powrócić do poprzedniego kanału, naciśnij przycisk $\leftarrow$ .

### Aby przełączyć kanał na liście kanałów

Podczas oglądania kanału telewizyjnego naciśnij przycisk LIST , aby otworzyć listy kanałów.

![](_page_17_Picture_12.jpeg)

Lista kanałów może składać się z kilku stron z kanałami. Aby wyświetlić następną lub poprzednią stronę, naciśnij przycisk  $\frac{1}{2}$  + lub  $\frac{1}{2}$  -Aby zamknąć listę kanałów bez przełączania kanału, naciśnii ponownie przycisk = LIST.

### Kanały radiowe

Jeśli na danym obszarze dostępne są cyfrowe stacje radiowe, zostaną one zaprogramowane podczas procesu instalacji. Kanały radiowe przełącza się w taki sam sposób jak kanały telewizyjne.

## Lista programów

### Wyświetlanie pełnej listy kanałów

1. Podczas oglądania kanału telewizyjnego naciśnij przycisk LIST, aby otworzyć listę kanałów. 2. Naciśnij przycisk **= OPTIONS**, aby otworzyć menu Opcje.

3. Wybierz opcję Lista. Teraz możesz wybrać jedną z list kanałów: Wszystkie, Ulubione, Radio i Nowe.

### Zmiana nazw kanałów

Można zmienić nazwy kanałów na liście kanałów.

1. Wybierz kanał, którego nazwę chcesz zmienić na jednej z list kanałów.

2. Naciśnij przycisk **= OPTIONS**.

3. Wybierz opcję Zmiana nazwy i naciśnij przycisk OK.

### Blokowanie kanału

Aby uniemożliwić dzieciom oglądanie określonego kanału lub programu, można zablokować kanały lub dostęp do programów przeznaczonych dla określonych grup wiekowych.

### Blokowanie kanału

Wybrane kanały można zablokować, aby nie oglądały ich dzieci. W celu obejrzenia takiego zablokowanego kanału konieczne będzie wówczas podanie kodu blokady rodzicielskiej. Nie można zablokować kanałów przyporządkowanych do podłączonych urządzeń zewnętrznych.

Aby zablokować kanał. . .

1. Podczas oglądania kanału telewizyjnego naciśnij przycisk LIST , aby otworzyć Listę kanałów. 2. Na dowolnej liście wybierz kanał, który chcesz zablokować.

3. Naciśnij przycisk **= OPTIONS** i wybierz opcję Blokuj kanał. Zablokowany kanał jest oznaczony na liście kanałów symbolem kłódki **a**.

Aby odblokować kanał, zaznacz zablokowany kanał na liście kanałów. Naciśnij przycisk **= OPTIONS**, a następnie wybierz opcję Odblokuj kanał. Konieczne

będzie wprowadzenie kodu blokady rodzicielskiej.

### Zabezpieczenie rodzicielskie

Aby uniemożliwić dzieciom oglądanie programów nieprzeznaczonych dla osób w ich wieku, można użyć ograniczenia wiekowego.

Niektórzy nadawcy kanałów telewizji cyfrowej określają grupy wiekowe odbiorców swoich programów. Kiedy ograniczenie ma wartość równą podanemu wiekowi dziecka lub wyższą, program jest blokowany.

Aby oglądać zablokowany program, konieczne jest wprowadzenie kodu blokady rodzicielskiej. Zabezpieczenie rodzicielskie jest włączane dla wszystkich kanałów.

Aby ustawić ograniczenie wiekowe. . .

1. Naciśnij przycisk  $\bigcap$  i wybierz opcję Konfiguracja, a następnie naciśnij przycisk OK.

2. Wybierz kolejno Ustawienia

kanałów > Blokowane funkcje > Zabezpieczenie rodzicielskie i naciśnij przycisk OK.

3. Wprowadź 4-cyfrowy kod blokady rodzicielskiej i potwierdź go. Można teraz ustawić ograniczenie wiekowe.

4. Ustaw wiek i naciśnij przycisk OK. 5. Naciśnij przycisk → (kilkakrotnie, jeśli to konieczne), aby zamknąć menu.

6. Aby wyłączyć ograniczenie wiekowe, jako ustawienie wieku wybierz opcję Brak.

Na ekranie telewizora zostanie wyświetlony monit o podanie kodu w celu odblokowania programu. W przypadku niektórych nadawców/operatorów telewizor może blokować wyłącznie programy z ograniczeniem o wyższej wartości.

### Ustawianie lub zmiana kodu blokady rodzicielskiej

Aby ustawić kod lub zmienić aktualny kod. . .

1. Naciśnij przycisk **A** i wybierz opcję Konfiguracja, a następnie naciśnij przycisk OK.

2. Wybierz kolejno opcje Ustawienia kanałów > Blokowane funkcje > Zmień kod i naciśnij przycisk OK.

3. Jeśli kod jest już ustawiony, wprowadź aktualny kod blokady rodzicielskiej, a następnie dwukrotnie wprowadź nowy kod.

Nowy kod zostanie zapisany.

### Nie pamiętasz swojego kodu?

Aby zastąpić kod blokady rodzicielskiej nowym w przypadku jego zapomnienia, wprowadź kod uniwersalny 8888.

# Format obrazu

Gdy czarne pasy pojawiają się na dole i górze ekranu lub z obu stron obrazu, można dostosować format obrazu tak, aby wypełniał on cały ekran.

Aby zmienić format obrazu. . .

1. Podczas oglądania kanału telewizyjnego naciśnij przycisk **a** aby otworzyć menu Format obrazu. 2. Wybierz format z listy i naciśnij przycisk OK.

Dostępne są następujące opcje formatów wyświetlanego obrazu. . .

### - Auto

Dostosowuje format obrazu do źródła sygnału wejściowego.

- Duże powiększenie

Usuwa czarne pasy po bokach ekranu w przypadku programów nadawanych w formacie 4:3. Obraz jest dostosowywany do ekranu.

### - Format filmowy 16:9

Umożliwia przeskalowanie obrazu z formatu 4:3 do 16:9. Niezalecane w przypadku wyświetlania obrazu HD lub z komputera PC.

### - Szeroki ekran

Rozciągnięcie obrazu do formatu 16:9.

### - Nieskalowany

Specjalny tryb do wyświetlania obrazu HD lub z komputera PC. Wyświetlanie typu "piksel do piksela". Podczas wyświetlania obrazu z komputera mogą pojawić się czarne pasy.

- 4:3

Wyświetlanie obrazu w tradycyjnym formacie 4:3.

# Telegazeta / teletekst

Strony teletekstu (dotyczy modeli telewizorów z serii 4000, 4100, 4200 i 5210)

# Aby otworzyć teletekst podczas oglądania kanałów telewizyjnych, naciśnij przycisk TEXT.

Aby zamknąć teletekst, naciśnij ponownie przycisk TEXT.

![](_page_19_Picture_392.jpeg)

### Wybór strony teletekstu

Aby wybrać stronę. . .

1. Wprowadź numer strony za pomocą przycisków numerycznych.

2. Użyj przycisków strzałek do poruszania się po ekranie.

3. Naciśnij kolorowy przycisk, aby wybrać oznaczony kolorem temat na dole ekranu.

### Podstrony teletekstu

Pod numerem strony teletekstu może kryć się kilka podstron. Numery podstron są wyświetlane na pasku obok numeru głównej strony.

Aby wybrać podstronę, naciśnij przycisk  $\triangleleft$  lub  $\triangleright$ .

### Strony tematów teletekstu

Niektórzy nadawcy oferują funkcję tematów teletekstu.

Aby otworzyć strony tematów teletekstu w ramach teletekstu, naciśnij przycisk **= OPTIONS** i wybierz opcję Przegląd TOP.

### Ulubione strony

Telewizor tworzy listę ostatnich 10 stron teletekstu, jakie otwarto. Można łatwo je ponownie otworzyć w kolumnie Ulubione strony teletekstu.

1. W trybie teletekstu wybierz gwiazdkę w lewym górnym rogu ekranu, aby wyświetlić kolumnę z ulubionymi stronami.

2. Naciśnij przycisk  $\blacktriangledown$  (w dół) lub  $\blacktriangle$  (w górę), aby wybrać numer strony, a następnie naciśnij przycisk OK, aby otworzyć stronę.

Zawartość listy można usunąć za pomocą opcji Usuń ulubione strony.

### Wyszukiwanie w teletekście

Można wybrać słowo i wyszukać wszystkie jego wystąpienia w teletekście.

1. Otwórz stronę teletekstu i naciśnij przycisk OK.

2. Wybierz słowo lub liczbę za pomocą przycisków strzałek.

3. Nastepnie ponownie naciśnii przycisk OK, aby przejść natychmiast do następnego wystąpienia tego słowa lub liczby.

4. Naciśnij ponownie przycisk OK, aby przejść do kolejnego wystąpienia.

5. Aby zakończyć wyszukiwanie, naciskaj przycisk  $\blacktriangle$ 

(w górę), aż nie będzie wybrany żaden element.

### Teletekst z podłączonego urządzenia

Niektóre urządzenia, które odbierają kanały telewizyjne, mogą również udostępniać teletekst. Aby otworzyć teletekst z podłączonego urządzenia. . .

1. Naciśnij przycisk , wybierz urządzenie i naciśnij przycisk OK.

2. Podczas oglądania kanału telewizyjnego w urządzeniu naciśnij przycisk **= OPTIONS**, wybierz opcję Pokaż przyciski urządzenia i wybierz przycisk oraz naciśnij przycisk OK.

3. Naciśnij przycisk  $\rightarrow$ , aby ukryć przyciski urządzenia.

4. Aby zamknąć teletekst, naciśnij ponownie przycisk  $\blacktriangleright$ .

### Teletekst cyfrowy (dot. tylko Wielkiej Brytanii)

Niektórzy nadawcy telewizji cyfrowej oferują na swoich kanałach cyfrowych dedykowane usługi teletekstu cyfrowego lub telewizji interaktywnej. Usługi te wykorzystują normalne strony teletekstu, po których użytkownik porusza się za pomocą przycisków numerycznych, kolorowych przycisków i przycisków strzałek.

Aby zamknąć teletekst cyfrowy, naciśnij przycisk ...

### Opcje teletekstu

W trybie teletekstu naciśnij przycisk  $\equiv$  OPTIONS, aby wybrać jedną z następujących opcji. . .

- Zatrzymaj stronę / Odblokuj stronę

Zatrzymywanie automatycznego przeglądania podstron telegazety.

- Podwójny obraz / Pełny ekran

Wyświetlanie kanału telewizyjnego i teletekstu obok siebie.

### - Przegląd T.O.P.

Otwieranie tematów teletekstu.

- Powiększanie / Widok normalny Powiększanie strony teletekstu, aby zwiększyć wygodę czytania.

### - Odkrywanie

Pokazywanie ukrytych na stronie informacji.

- Przeglądanie podstron

Przeglądanie podstron, jeśli są dostępne.

### - Język

Włączanie zestawu znaków potrzebnych do poprawnego wyświetlania teletekstu.

### - Teletekst 2.5

Włączanie funkcji Teletekst 2.5 oferującej lepsze kolory i lepszą grafikę.

### Konfiguracja teletekstu

### Język teletekstu

Niektórzy nadawcy telewizii cyfrowej udostępniają kilka języków teletekstu. Aby ustawić podstawowy i dodatkowy język teletekstu. . .

1. Naciśnij przycisk  $\bigcap$  i wybierz opcję Konfiguracja, a następnie naciśnij przycisk OK.

2. Wybierz kolejno opcje Ustawienia kanałów > Języki.

3. Wybierz opcję Główna telegazeta lub Dodatkowa telegazeta.

4. Wybierz preferowane języki teletekstu. 5. Naciśnij przycisk → (kilkakrotnie, jeśli to konieczne), aby zamknąć menu.

### Teletekst 2.5

Jeśli jest dostępny, Teletekst 2.5 oferuje lepsze kolory i lepszą grafikę. Teletekst 2.5 jest standardowym ustawieniem fabrycznym. Aby wyłączyć Teletekst 2.5. . .

### 1. Naciśnij przycisk TEXT.

2. Podczas przeglądania teletekstu naciśnij przycisk 로 OPTIONS.

3. Wybierz kolejno opcje Teletekst 2.5 > Wyłącz. 4. Naciśnij przycisk → (kilkakrotnie, jeśli to konieczne), aby zamknąć menu.

# Napisy i języki

Napisy (dotyczy modeli telewizorów z serii 4000, 4100, 4200 i 5210)

# Włączanie napisów

Aby otworzyć menu napisów, naciśnij przycisk SUBTITLE.

Dla napisów dostępne są opcje Napisy wył., Napisy wł. lub Automatycznie.

Aby wyświetlić napisy, kiedy program telewizyjny nie jest nadawany w języku ustawionym w telewizorze, wybierz opcję Automatycznie. To ustawienie umożliwia także wyświetlanie napisów po wyciszeniu dźwięku za pomocą przycisku  $\blacksquare$ 

W przypadku kanałów analogowych napisy muszą być dostępne w teletekście.

![](_page_20_Picture_19.jpeg)

### Napisy dla kanałów cyfrowych

W przypadku kanałów cyfrowych nie trzeba ustawiać napisów w teletekście.

W przypadku kanałów cyfrowych nie ma potrzeby włączania napisów w postaci teletekstu. Można ustawić preferowany główny oraz dodatkowy język napisów. Jeśli dostępne są napisy w jednym z tych języków, zostaną wyświetlone przez telewizor. Jeśli żadne preferowane języki napisów nie są dostępne, można wybrać inny dostępny język.

Aby ustawić główny i dodatkowy język napisów. . .

1. Naciśnij przycisk  $\bigcap$  i wybierz opcję Konfiguracja, a następnie naciśnij przycisk OK.

2. Wybierz opcję Ustawienia kanałów i wybierz opcję Języki.

3. Wybierz opcję Główny język napisów lub Dodatkowy język napisów i naciśnij przycisk OK.

4. Wybierz język i naciśnij przycisk OK. 5. Naciśnij przycisk  $\bigoplus$  (kilkakrotnie, jeśli to konieczne), aby zamknąć menu.

Aby wybrać język napisów, kiedy żaden preferowany język nie jest dostępny. . .

1. Naciśnij przycisk **= OPTIONS**. 2. Wybierz opcję Język napisów i wybierz tymczasowy język, a następnie naciśnii przycisk OK.

### Napisy dla kanałów analogowych

W przypadku kanałów analogowych należy ręcznie udostępnić napisy dla każdego kanału.

1. Ustaw kanał i naciśnij przycisk TEXT, aby otworzyć teletekst.

2. Wprowadź numer strony napisów (zwykle 888). 3. Naciśnij przycisk TEXT ponownie, aby zamknąć teletekst.

Jeśli opcja Włącz w menu napisów zostanie wybrana podczas oglądania danego kanału analogowego, zostaną wyświetlone napisy, gdy są dostępne. Aby sprawdzić, czy kanał jest analogowy, czy cyfrowy, wybierz ten kanał i wybierz pozycję Stan w menu Opcje.

### Języki ścieżki dźwiękowej

Cyfrowe kanały telewizyjne mogą nadawać programy z dodatkowymi językami ścieżki dźwiękowej. Można ustawić preferowany główny oraz dodatkowy język ścieżki dźwiękowej. Jeśli dostępny jest dźwięk w jednym z tych języków, zostaną ustawiony przez telewizor.

Jeśli żadne preferowane języki ścieżki dźwiękowej nie są dostępne, można wybrać inny dostępny język.

Aby ustawić główny i dodatkowy język ścieżki dźwiękowej. . .

1. Naciśnij przycisk  $\bigcap$  i wybierz opcję Konfiguracja, a następnie naciśnij przycisk OK.

2. Wybierz opcję Ustawienia kanałów i wybierz opcję Języki.

3. Wybierz opcję Główny język ścieżki dźwiękowej lub Dodatkowy język ścieżki dźwiękowej i naciśnij przycisk OK.

4. Wybierz język i naciśnij przycisk OK. 5. Naciśnij przycisk → (kilkakrotnie, jeśli to konieczne), aby zamknąć menu.

Aby wybrać język ścieżki dźwiękowej, kiedy żaden preferowany język nie jest dostępny. . .

### 1. Naciśnij przycisk **= OPTIONS**.

2. Wybierz opcję Język dźwięku i wybierz tymczasowy język ścieżki dźwiękowej, a następnie naciśnij przycisk OK.

Języki ścieżki dźwiękowej dla osób niedowidzących

### i napisy dla niedosłyszących

W przypadku niektórych cyfrowych kanałów telewizyjnych nadawana jest specjalna ścieżka dźwiękowa i napisy dostosowane dla osób niedosłyszących lub niedowidzących.

### Język menu

Aby zmienić język menu i komunikatów telewizora. . .

1. Naciśnij przycisk **A** i wybierz opcję Konfiguracja, a następnie naciśnij przycisk OK.

2. Wybierz kolejno opcje Ustawienia telewizora > Ustawienia ogólne > Język menu i naciśnij przycisk OK.

<span id="page-21-0"></span>3. Wybierz żądany język i naciśnij przycisk OK. 4. Naciśnij przycisk → (kilkakrotnie, jeśli to konieczne), aby zamknąć menu.

### $\overline{62}$

# Instalacja kanałów

# Aktualizacja kanałów

### Aktualizacja automatyczna

Jeśli odbierane są kanały cyfrowe, można ustawić telewizor w celu automatycznej aktualizacji listy, uwzględniając nowe kanały.

Można także samodzielnie rozpocząć aktualizację listy kanałów.

### Automatyczna aktualizacja kanałów

Raz dziennie, o 6:00, telewizor przeprowadza aktualizację kanałów i zapisuje nowe kanały. Nowe kanały są zapisywane na liście kanałów Wszystkie, a także na liście kanałów Nowe. Puste kanały zostają usunięte.

W przypadku dodania nowych bądź zaktualizowania lub usunięcia kanałów – po uruchomieniu telewizora wyświetlany jest komunikat. Telewizor musi znajdować się w trybie gotowości, aby możliwe było przeprowadzenie automatycznej aktualizacji kanałów.

Aby wyłączyć komunikat pojawiający się po włączeniu telewizora. . .

1. Naciśnij przycisk  $\bigcap$  i wybierz opcję Konfiguracja, a następnie naciśnij przycisk OK. 2. Wybierz opcję Ustawienia kanałów i naciśnij przycisk OK. 3. Wybierz kolejno opcje Instalacja kanałów > Komunikat o aktualizacji kanału > Wyłącz.

Aby wyłączyć automatyczną aktualizację kanałów. . .

1. Naciśnij przycisk **A** i wybierz opcję Konfiguracja, a następnie naciśnij przycisk OK. 2. Wybierz opcję Ustawienia kanałów i naciśnij przycisk OK. 3. Wybierz kolejno opcje Instalacja kanałów > Automatyczna aktualizacja kanału > Wyłącz.

### Rozpoczęcie aktualizacji

Aby samodzielnie rozpocząć aktualizację. . .

1. Naciśnij przycisk  $\bigcap$  i wybierz opcję Konfiguracja, a następnie naciśnij przycisk OK. 2. Wybierz opcję Szukaj kanałów i naciśnij przycisk OK. 3. Wybierz opcję Zaktualizuj kanały i postępuj zgodnie z wyświetlanymi instrukcjami. Aktualizacja może potrwać kilka minut.

W niektórych krajach funkcja automatycznej aktualizacji kanałów jest wykonywana podczas oglądania telewizji lub w dowolnym momencie, kiedy telewizor jest w trybie gotowości.

### Nowe kanały

Nowe kanały, które zostały dodane przez funkcję aktualizacji automatycznej, można z łatwością znaleźć na liście kanałów Nowe. Te same nowe kanały zostają zapisane także na liście kanałów Wszystkie lub Radio.

Nowe kanały pozostają na liście kanałów Nowe do momentu oznaczenia ich jako ulubione lub włączenia ich.

### Ponowna instalacja kanałów

Można wyszukać i ponownie zainstalować kanały, pozostawiając wszystkie inne ustawienia telewizora bez zmian. Możliwe jest również wykonanie pełnej nowej instalacji telewizora.

Jeśli ustawiono kod blokady rodzicielskiej, należy wprowadzić ten kod, zanim będzie możliwa ponowna instalacja kanałów.

### Ponowna instalacja kanałów

Aby ponownie zainstalować tylko kanały. . .

1. Naciśnij przycisk **a** i wybierz opcję Konfiguracja, a następnie naciśnij przycisk OK.

2. Wybierz kolejno opcje Szukaj kanałów > Zainstaluj ponownie kanały i naciśnij przycisk OK.

3. Wybierz kraj, w którym instalowany jest telewizor. 4. Wybierz opcję Antenowe (DVB-T) lub

Kablowe (DVB-C) . Wyszukiwanie kanałów może potrwać kilka minut. Postępuj zgodnie z wyświetlanymi instrukcjami.

### Pełna instalacja

Aby ponownie wykonać pełną instalację telewizora. . .

1. Naciśnij przycisk  $\bigwedge$  i wybierz opcję Konfiguracja, a następnie naciśnij przycisk OK.

2. Wybierz kolejno opcje Ustawienia telewizora > Ustawienia ogólne > Zainstaluj ponownie telewizor i naciśnij przycisk OK. Instalacja może potrwać kilka minut. Postępuj zgodnie z wyświetlanymi instrukcjami.

### Ustawienia fabryczne

Opcja Ustawienia fabryczne powoduje przywrócenie oryginalnych ustawień telewizora dla obrazu i dźwięku. Aby przywrócić oryginalne ustawienia fabryczne. . .

1. Naciśnij przycisk  $\bigcap$  i wybierz opcję Konfiguracja, a następnie naciśnij przycisk OK. 2. Wybierz kolejno opcje Ustawienia telewizora > Ustawienia ogólne > Ustawienia fabryczne i naciśnij przycisk OK.

3. Naciśnij przycisk OK, aby potwierdzić wybór. 4. Naciśnij przycisk  $\leftarrow$  (kilkakrotnie, jeśli to konieczne), aby zamknąć menu.

# Kopia listy kanałów

### Wprowadzenie

Kopia listy kanałów to funkcja przeznaczona dla sprzedawców i użytkowników zaawansowanych. W niektórych krajach funkcja Kopia listy kanałów umożliwia wyłącznie kopiowanie kanałów satelitarnych.

Funkcja Kopia listy kanałów pozwala skopiować kanały zainstalowane w jednym telewizorze do innego telewizora firmy Philips należącego do tej samej rodziny produktów. Funkcja Kopia listy kanałów pozwala uniknąć czasochłonnego wyszukiwania kanałów poprzez przesłanie do telewizora zaprogramowanej listy kanałów. Wykorzystaj pamięć flash USB o pojemności co najmniej 1 GB.

### Warunki

- Oba telewizory należą do tej samej rodziny produktów.

- Oznaczenie na tabliczce znamionowej z tyłu telewizora jest takie samo w przypadku obu telewizorów. Zwykle ma ono postać Q . . . LA - Wersje oprogramowania obu telewizorów są zgodne.

### Bieżaca wersia

Bieżącą wersję oprogramowania telewizora można sprawdzić za pomocą opcji Informacje o bieżącym oprogramowaniu dostępnej w obszarze  $\bigwedge^2$  > Konfiguracja > Ustawienia oprogramowania.

### Kopiowanie listy kanałów

Aby skopiować listę kanałów. . .

1. Włącz telewizor, w którym są zainstalowane kanały. Podłącz urządzenie pamięci USB.

2. Naciśnij przycisk  $\bigwedge$  i wybierz opcję Konfiguracja, a następnie naciśnij przycisk OK.

3. Wybierz kolejno opcje Ustawienia telewizora > Ustawienia ogólne > Kopiowanie listy kanałów > Skopiuj na urządzenie USB i naciśnij przycisk OK. Warunkiem skopiowania listy kanałów z tego telewizora może być podanie kodu blokady rodzicielskiej wprowadzonego podczas instalacji. 4. Po zakończeniu kopiowania odłącz urządzenie pamięci USB.

Po wykonaniu powyższych czynności można przesłać skopiowaną listę kanałów do innego telewizora firmy

Philips.

### Przesyłanie listy kanałów

### Przesyłanie skopiowanej listy kanałów

W zależności od tego, czy telewizor został już zainstalowany, należy użyć różnych metod przesłania listy kanałów.

### Do telewizora, w przypadku którego nie

### przeprowadzono jeszcze instalacji

1. Podłącz wtyczkę przewodu zasilającego, aby rozpocząć instalację, i wybierz język oraz kraj. Możesz pominąć opcję Szukaj kanałów. Zakończ instalację. 2. Podłącz urządzenie pamięci USB, w którym znajduje się lista kanałów z innego telewizora. 3. Aby rozpocząć przesyłanie listy kanałów, naciśnij przycisk **A** i wybierz

opcję Konfiguracja, a następnie naciśnij przycisk OK.

4. Wybierz kolejno opcje Ustawienia telewizora > Ustawienia ogólne > Kopiowanie listy kanałów > Skopiuj na telewizor i naciśnij przycisk OK. Może być konieczne podanie kodu blokady rodzicielskiej tego telewizora.

5. Telewizor wyświetli powiadomienie o pomyślnym przeprowadzeniu procesu kopiowania listy kanałów. Odłącz urządzenie pamięci USB.

### Do telewizora, w przypadku którego

### przeprowadzono już instalację

1. Sprawdź ustawienie kraju telewizora. (Aby sprawdzić to ustawienie, naciśnij przycisk ni wybierz opcję Konfiguracja, a następnie naciśnij przycisk OK. Wybierz kolejno opcje Szukaj kanałów > Zainstaluj ponownie kanały i naciśnij przycisk OK. Naciśnij przycisk  $\ominus$ , a następnie przycisk Anuluj, aby opuścić ekran Szukaj kanałów).

Jeśli wybrany kraj jest prawidłowy, przejdź do kroku 2. Jeśli kraj nie jest prawidłowy, należy ponownie wykonać instalację. Aby rozpocząć ponowną instalację, naciśnij przycisk $\bigwedge$  i wybierz opcję

Konfiguracja, a następnie naciśnij przycisk OK. Wybierz kolejno opcje Ustawienia telewizora > Ustawienia ogólne > Zainstaluj ponownie telewizor > OK. Wybierz prawidłowy kraj i pomiń opcję Szukaj kanałów. Wykonaj instalację. Po zakończeniu przejdź do kroku 2.

2. Podłącz urządzenie pamięci USB, w którym znajduje się lista kanałów z innego telewizora. 3. Aby rozpocząć przesyłanie listy kanałów, naciśnij przycisk **A** i wybierz

opcję Konfiguracja, a następnie naciśnij przycisk OK.

4. Wybierz kolejno opcje Ustawienia telewizora > Ustawienia ogólne > Kopiowanie listy kanałów > Skopiuj na telewizor i naciśnij przycisk OK. Może być konieczne podanie kodu blokady rodzicielskiej tego

### telewizora.

5. Telewizor wyświetli powiadomienie o pomyślnym przeprowadzeniu procesu kopiowania listy kanałów. Odłącz urządzenie pamięci USB.

# DVB-T lub DVB-C

### Odbiór DVB-T lub DVB-C

Jeśli w Twoim kraju dostępny jest odbiór zarówno sygnału DVB-T, jak i DVB-C, i jeśli telewizor jest dostosowany do odbioru sygnału DVB-T i DVB-C nadawanego w Twojej lokalizacji, podczas instalacji kanałów wybrano jeden z tych sygnałów.

Jeśli chcesz zmienić ustawienie dotyczące sygnału DVB, aby rozpocząć instalację nowego kanału. . .

1. Naciśnij przycisk  $\bigcap$  i wybierz opcję Konfiguracja, a następnie naciśnij przycisk OK. 2. Wybierz opcję Ustawienia kanałów i naciśnij przycisk OK. 3. Wybierz kolejno opcje Instalacja kanałów > Złącze antenowe > Antena (DVB-T) lub Kabel (DVB-C) i naciśnij przycisk OK.

4. Wybierz żądane ustawienie rodzaju sygnału DVB. 5. Naciśnij przycisk → (kilkakrotnie, jeśli to konieczne), aby zamknąć menu.

### Instalacja kanałów DVB-C

Z myślą o łatwości obsługi wszystkie ustawienia DVB-C są ustawione na wartości automatyczne. Jeśli dostawca sygnału DVB-C przekazał Ci konkretne wartości DVB-C, takie jak szybkość transmisji symboli lub częstotliwość, wprowadź powyższe wartości podczas instalacji, po wyświetleniu stosownych monitów.

Podczas instalacji może być konieczne dostosowanie ustawienia skanowania (skanowanie pełne lub szybkie) albo wprowadzenie określonej szybkości transmisji symboli w menu Ustawienia. Aby ustawić Szybkość transmisji symboli, ustaw najpierw opcję Szybkość transmisji symboli na Ręcznie.

### Konflikty numerów kanałów

W niektórych krajach poszczególne kanały telewizyjne (nadawcy) mogą mieć ten sam numer kanału. Podczas instalacji telewizor wyświetla listę konfliktów numerów kanałów. Należy wybrać kanał telewizyjny, który ma zostać zainstalowany pod numerem kanału z wieloma kanałami telewizyjnymi.

### DVB-T i DVB-C

Jeśli możliwe jest użycie wejścia antenowego DVB-T, ale także wejścia DVB-C, można skonfigurować telewizor tak, aby odbierał zarówno sygnał DVB-T jak i DVB-C. Najpierw zainstaluj jeden system, a następnie drugi, używając wymaganych ustawień.

Po zainstalowaniu każdego systemu należy przełączyć wejście sygnału anteny dla złącza antenowego z tyłu telewizora, a następnie ustawić odpowiedni system w telewizorze, aby oglądać zainstalowane kanały.

Aby wybrać ustawienie DVB-T lub DVB-C, patrz powyżej.

### Ustawienia DVB

### Dostęp do ustawień DVB

1. Naciśnij przycisk  $\bigcap$  i wybierz opcję Konfiguracja, a następnie naciśnij przycisk OK. 2. Wybierz opcję Szukaj kanałów i naciśnij przycisk OK. 3. Wybierz opcję Zainstaluj ponownie kanały. 4. Wybierz kraj, w którym instalowany jest telewizor. 5. Wybierz opcję Kabel (DVB-C). 6. Wybierz opcję Rozpocznij wyszukiwanie kanałów lub opcję Ustawienia > Ustawienia DVB-C.

7. Naciśnij przycisk → (kilkakrotnie, jeśli to konieczne), aby zamknąć menu.

### Tryb szybkości transmisji symboli

Jeśli dostawca usług telewizji kablowej nie podał konkretnej wartości szybkości transmisji symboli potrzebnej do zainstalowania kanałów telewizyjnych, pozostaw dla opcji Tryb szybkości transmisji symboli ustawienie Automatycznie.

Jeśli masz otrzymaną od dostawcy konkretną wartość szybkości transmisji symboli, wybierz ustawienie Ręcznie. Jednak otrzymana wartość może już znajdować się na wstępnie zdefiniowanej liście szybkości transmisji symboli. Wybierz opcję Zaprogramowane szybkości transmisji symboli, aby sprawdzić, czy wartość jest dostępna automatycznie.

Szybkość transmisji symboli

Gdy dla opcji Tryb szybkości transmisji symboli jest wybrane ustawienie Ręcznie, można wprowadzić wartość szybkości transmisji symboli otrzymaną od dostawcy usług telewizji kablowej. Wprowadź tę wartość za pomocą przycisków numerycznych.

### Częstotliwość sieci

Gdy dla opcji Strojenie wybrane jest ustawienie Szybkie lub Zaawansowane, można tu wprowadzić wartość częstotliwości sieci otrzymaną od dostawcy usług telewizji kablowej. Wprowadź tę wartość za pomocą przycisków numerycznych.

### Wyszukiwanie częstotliwości

Wybierz metodę wyszukiwania kanałów. Możesz wybrać szybszą metodę Szybkie wyszukiwanie i zastosować zaprogramowane ustawienia używane przez większość dostawców usług telewizji kablowej w danym kraju.

Jeśli nie zostaną zainstalowane żadne kanały lub będzie brakowało niektórych kanałów, możesz wybrać rozszerzoną metodę Pełne wyszukiwanie. W przypadku użycia tej metody wyszukiwanie i instalowanie kanałów potrwa dłużej.

#### ID sieci

Gdy dla opcji Strojenie jest wybrane ustawienie Szybkie, można tu wprowadzić ID sieci otrzymany od dostawcy usług telewizji kablowej. Wprowadź tę wartość za pomocą przycisków numerycznych.

### Kanały cyfrowe

Jeśli wiesz, że dostawca usług telewizji kablowej nie oferuje kanałów cyfrowych, możesz pominąć ich wyszukiwanie. Wybierz opcję Wyłącz.

### Kanały analogowe

Jeśli wiesz, że dostawca usług telewizji kablowej nie oferuje kanałów analogowych, możesz pominąć ich wyszukiwanie. Wybierz opcję Wyłącz.

### Wolne/kodowane

Jeśli masz abonament i moduł dostępu warunkowego CAM na usługi płatnej telewizji, wybierz Wolne i kodowane. Jeśli nie masz abonamentu na płatne kanały lub usługi telewizyjne, możesz wybrać opcję Tylko wolne kanały.

### Strojenie ręczne

Analogowe kanały telewizyjne można zainstalować ręcznie kanał po kanale.

Aby ręcznie zainstalować kanały analogowe. . .

1. Naciśnij przycisk  $\bigcap$  i wybierz

opcję Konfiguracja, a następnie naciśnij przycisk OK.

2. Wybierz kolejno opcje Ustawienia kanałów > Instalacja kanałów > Analogowe: instalacja ręczna i naciśnij przycisk OK.

- System

Aby skonfigurować system TV, wybierz opcję System i

### naciśnij przycisk OK.

Wybierz swój kraj lub część świata, w której aktualnie przebywasz.

- Szukaj kanału

Aby znaleźć kanał, wybierz polecenie Szukaj kanału i naciśnij przycisk OK. Wybierz polecenie Szukaj i naciśnij przycisk OK. Możesz także samodzielnie wprowadzić częstotliwość. W przypadku słabego odbioru możesz ponownie wybrać polecenie Szukaj. Jeśli chcesz zapisać kanał, wybierz opcję Gotowe i naciśnij przycisk OK.

### - Dostrajanie

Aby dostroić kanał, wybierz opcję Dostrajanie i naciśnij przycisk OK. Możesz dostroić kanał,

korzystając z przycisków  $\blacktriangle$  i  $\blacktriangledown$ .

Aby zapisać znaleziony kanał, wybierz opcję Gotowe i naciśnij przycisk OK.

- Zapisz

Dostrojony kanał można zapisać pod bieżącym numerem kanału lub jako nowy kanał pod nowym numerem.

Wybierz opcję Zapisz bieżący kanał lub Zapisz jako nowy kanał.

Możesz wykonywać te czynności do momentu dostrojenia wszystkich dostępnych analogowych kanałów telewizyjnych.

# <span id="page-26-0"></span>7 Przewodnik telewizyjny

### <span id="page-26-1"></span>7.1

# Korzystanie z przewodnika telewizyjnego

# Co jest potrzebne

Za pomocą przewodnika telewizyjnego można wyświetlić listę aktualnych i zaplanowanych programów telewizyjnych. W zależności od źródła informacji (danych) przewodnika telewizyjnego wyświetlane są kanały analogowe i cyfrowe lub tylko kanały cyfrowe. Nie wszystkie kanały oferują dane przewodnika telewizyjnego.

Telewizor może zbierać informacje przewodnika telewizyjnego dotyczące kanałów zainstalowanych w telewizorze (np. kanałów oglądanych przy użyciu funkcji Oglądanie telewizji). Telewizor nie może zbierać informacji przewodnika telewizyjnego dotyczących kanałów oglądanych z odbiornika cyfrowego.

# Otwieranie przewodnika telewizyjnego

Aby otworzyć przewodnik telewizyjny, naciśnij przycisk **:=** TV GUIDE.

<span id="page-26-2"></span>Ponownie naciśnij przycisk **II** TV GUIDE, aby zamknąć przewodnik.

Przy pierwszym otwarciu przewodnika telewizyjnego telewizor przeszukuje wszystkie kanały telewizyjne pod kątem informacji do przewodnika. Może to zająć kilka minut. Dane te zostają zapisane w telewizorze.

# Wybieranie programu

### <span id="page-26-3"></span>Przełączanie na program

Korzystając z menu przewodnika telewizyjnego, można przełączyć się na aktualny program. Aby wybrać program, użyj przycisków strzałek do podświetlenia jego nazwy. Przejdź w prawo, aby wyświetlić programy zaplanowane na późniejszą część dnia. Aby przełączyć się na program (kanał), wybierz program i naciśnij przycisk OK.

### Wyświetlanie szczegółów programu

Aby wyświetlić szczegółowe informacje o wybranym programie, naciśnij przycisk **n** INFO .

# Zmiana dnia

Przewodnik telewizyjny może wyświetlać zaplanowane programy na nadchodzące dni (maksymalnie 8 dni).

Jeśli dane przewodnika telewizyjnego pochodzą od nadawcy, można nacisnąć przycisk **===** + , aby wyświetlić harmonogram dla jednego z następnych dni. Naciśnij przycisk **III** –, aby wrócić do poprzedniego dnia.

Możesz także nacisnąć przycisk **= OPTIONS** i wybrać opcję Zmień dzień.

Wybierz opcję Poprzedni dzień, Dzisiaj lub Następny dzień i naciśnij przycisk OK, aby wybrać dzień dla harmonogramu.

## Wyszukiwanie według gatunku

Jeśli dostępne są informacje, można wyszukiwać zaplanowane programy według gatunku, takiego jak filmy lub sport.

Aby wyszukać programy według gatunku, naciśnij przycisk  $\equiv$  OPTIONS i wybierz opcję Szukaj wg gatunku.

Wybierz gatunek i naciśnij przycisk OK. Zostanie wyświetlona lista znalezionych programów.

# $\overline{72}$ Nagrania

Korzystając z menu przewodnika telewizyjnego, można natychmiast rozpocząć nagrywanie lub zaplanować nagrywanie programu telewizyjnego. Aby zapisać nagrania, podłącz dysk twardy USB do telewizora.

 $\overline{73}$ 

# Odbieranie danych przewodnika telewizyjnego

Informacje przewodnika telewizyjnego mogą nie być dostępne w przypadku niektórych regionów i kanałów. Telewizor może zbierać informacje przewodnika telewizyjnego dotyczące kanałów zainstalowanych w telewizorze (np. kanałów oglądanych przy użyciu funkcji Oglądanie telewizji).

Telewizor nie może zbierać informacji przewodnika telewizyjnego dotyczących kanałów oglądanych z odbiornika lub dekodera cyfrowego.

Do odbierania informacji w telewizorze fabrycznie jest ustawiona opcja Od nadawcy.

### Ustawianie informacji przewodnika telewizyjnego

Aby skonfigurować informacje przewodnika telewizyjnego. . .

1. Naciśnij przycisk **A** i wybierz opcję Przewodnik telewizyjny.

- 2. Naciśnij przycisk .
- 3. Wybierz opcję Od nadawcy.
- 4. Naciśnij przycisk  $\bigoplus$  (kilkakrotnie, jeśli to
- konieczne), aby zamknąć menu.

# <span id="page-28-0"></span> $\overline{8}$ Źródła

### <span id="page-28-1"></span> $\overline{8.1}$ Lista źródeł

<span id="page-28-3"></span>Na liście połączeń — w menu Źródła — można znaleźć urządzenia podłączone do telewizora. Korzystając z menu Źródła, można przełączyć się na żądane urządzenie.

### Menu Źródła

Aby otworzyć menu Źródła, naciśnij przycisk SOURCES .

Aby przełączyć się na podłączone urządzenie, wybierz to urządzenie za pomocą strzałek < (w lewo) lub (w prawo), a następnie naciśnij przycisk OK. Aby zamknąć menu Źródło bez przełączania się na urządzenie, naciśnij ponownie przycisk **SOURCES**.

![](_page_28_Picture_6.jpeg)

# <span id="page-28-2"></span> $\overline{82}$ Z trybu gotowości

Kiedy telewizor działa w trybie gotowości, można włączyć podłączone urządzenie za pomocą pilota telewizora.

### Odtwarzanie

Aby włączyć jednocześnie odtwarzacz i telewizor, gdy urządzenia te działają w trybie gotowości, oraz natychmiast rozpocząć odtwarzanie płyty lub oglądanie programu, naciśnij przycisk (odtwarzanie) na pilocie telewizora. Urządzenie musi być podłączone za pomocą przewodu HDMI, a funkcja HDMI CEC musi być włączona dla telewizora i urządzenia.

Zestaw kina domowego

Można włączyć zestaw kina domowego, aby słuchać płyty audio lub kanału radiowego, pozostawiając telewizor w trybie gotowości.

Aby włączyć tylko zestaw kina domowego w trybie gotowości telewizora, naciśnij przycisk **SOURCES** na pilocie telewizora.

# 8.3 EasyLink

Dzięki funkcji EasyLink można sterować podłączonym urządzeniem przy użyciu pilota telewizora. Funkcja EasyLink używa protokołu HDMI CEC do komunikacji z połączonymi urządzeniami. Urządzenia muszą obsługiwać protokół HDMI CEC, a także muszą być podłączone przy użyciu połączenia HDMI.

# <span id="page-29-0"></span> $\overline{9}$ Wyłączniki i zegar

### <span id="page-29-1"></span> $\overline{91}$

# Wyłącznik czasowy

Wyłącznik czasowy pozwala ustawić telewizor tak, aby po określonym czasie automatycznie przełączył się w tryb gotowości.

Aby ustawić wyłącznik czasowy. . .

1. Naciśnij przycisk  $\bigcap$  i wybierz opcję Konfiguracja, a następnie naciśnij przycisk OK.

2. Wybierz kolejno opcje Ustawienia telewizora > Ustawienia ogólne > Wyłącznik czasowy.

Za pomocą suwaka można ustawić czas maksymalnie do 180 minut w odstępach 5-minutowych. Ustawienie 0 minut oznacza, że wyłącznik czasowy jest nieaktywny. Zawsze można wyłączyć telewizor wcześniej lub ponownie ustawić czas w trakcie odliczania.

3. Naciśnij przycisk  $\leftarrow$  (kilkakrotnie, jeśli to konieczne), aby zamknąć menu.

# <span id="page-29-2"></span>9.2 Zegar

Aby dowiedzieć się, która jest godzina, naciśnij przycisk **: TV GUIDE** i odszukaj godzinę w przewodniku telewizyjnym.

Telewizja cyfrowa nadawana w niektórych krajach nie wysyła informacji dotyczących uniwersalnego czasu koordynowanego – UTC. Zmiana czasu letniego może zostać zignorowana i telewizor może wyświetlać niewłaściwą godzinę.

Aby ustawić prawidłowy czas w telewizorze. . .

1. Naciśnij przycisk **A** i wybierz opcję Konfiguracja, a następnie naciśnij przycisk OK.

<span id="page-29-3"></span>2. Wybierz kolejno opcje Ustawienia telewizora > Ustawienia ogólne > Zegar > Automatyczny tryb zegara i wybierz opcję Zależy od kraju. 3. Wybierz opcję Czas letni i określ odpowiednie ustawienie.

# $\overline{93}$ Automatyczne wyłączanie

Jeśli przez 4 godziny nie naciśniesz żadnego przycisku na pilocie bądź gdy telewizor nie będzie odbierać żadnego sygnału wejściowego ani poleceń pilota przez 10 minut, telewizor wyłączy się automatycznie, aby oszczędzać energię.

Jeśli wykorzystujesz telewizor jako monitor komputerowy lub jeśli korzystasz z odbiornika cyfrowego (dekodera) do oglądania telewizji i nie używasz pilota do telewizora, wyłącz opcję automatycznego wyłączania.

Aby anulować funkcję Automatyczne wyłączanie. . .

1. Naciśnij przycisk  $\bigcap$  i wybierz opcję Konfiguracja, a następnie naciśnij przycisk OK. 2. Wybierz kolejno opcje Ustawienia telewizora > Ustawienia ogólne > Automatyczne wyłączanie i przesuń suwak na wartość 0 (Wyłącz). 3. Naciśnij przycisk → (kilkakrotnie, jeśli to konieczne), aby zamknąć menu.

# <span id="page-30-0"></span>Twoje zdjęcia, filmy i muzyka

### <span id="page-30-1"></span> $10.1$

# Z połączenia USB

# Co jest potrzebne

Można przeglądać zdjęcia lub odtwarzać muzykę i filmy z podłączone pamięci flash USB lub dysku twardego USB.

### Z urządzenia USB

Gdy telewizor jest włączony, podłącz urządzenie USB do jednego ze złączy USB. Telewizor wykryje urządzenie i wyświetli listę znajdujących się w nim plików.

Jeśli lista z zawartością nie zostanie automatycznie wyświetlona, naciśnij przycisk **SOURCES**, wybierz opcję Przeglądaj USB i naciśnij przycisk OK.

## Pasek menu

Gdy podłączone jest urządzenie USB, telewizor sortuje pliki według ich typu. Przejdź do paska menu i wybierz wyszukiwany typ pliku. Jeśli przeglądasz pliki z komputera, pliki i foldery można jedynie przeglądać w taki sposób, jak są one uporządkowane w komputerze.

### Pasek menu

Przejdź do paska menu i wybierz typ pliku, który chcesz wyświetlić lub odtworzyć. Wybierz opcję Obraz, Muzyka lub Film. Możesz również otworzyć widok Foldery i przeglądać foldery, aby wyszukiwać pliki.

# Oglądanie zdjęć

W przeglądarce USB wybierz opcję Obraz i naciśnij przycisk OK.

### Opcje

Naciśnij przycisk **= OPTIONS**.

- Rozpocznij pokaz slajdów, Zatrzymaj pokaz slajdów Rozpoczęcie lub zatrzymanie pokazu slajdów.

## - Efekty przejścia w pokazie slajdów

Ustawianie sposobu przejścia między obrazami.

- Częstotliwość pokazu slajdów

Wybór czasu wyświetlania poszczególnych obrazów.

- Powtarzanie, Odtwórz raz Wyświetlanie obrazów wielokrotnie lub jeden raz.

- Losowo wył., Losowo wł. Wyświetlanie obrazów w kolejności lub losowo.

- Obróć obraz

Obracanie zdjęcia.

### - Pokaż informacje

Wyświetlanie nazwy obrazu, daty, rozmiaru oraz następnego obrazu w pokazie slajdów.

Aby zamknąć okno Przeglądaj USB, naciśnij przycisk **A** i wybierz inną czynność.

## Odtwarzanie muzyki

W przeglądarce USB wybierz opcję Muzyka i naciśnij przycisk OK.

### Opcje

Naciśnij przycisk **= OPTIONS**.

- Zatrzymaj odtwarzanie Zatrzymywanie odtwarzania muzyki.
- Powtarzanie, Odtwórz raz Odtwarzanie utworów wielokrotnie lub jeden raz.
- Losowo wł., Losowo wył. Odtwarzanie utworów w kolejności lub losowo.

### - Pokaż informacje

Wyświetlanie nazwy pliku.

Aby zamknąć okno Przeglądaj USB, naciśnij przycisk **A** i wybierz inną czynność.

## Odtwarzanie plików wideo

W przeglądarce USB wybierz opcję Film i naciśnij przycisk OK.

### Opcje

Naciśnij przycisk **<a>>
CPTIONS** .

- Napisy

Wyświetlanie napisów, jeśli są dostępne.

### - Język dźwięku

Odtwarzanie języka ścieżki dźwiękowej, jeśli jest dostępny.

### - Powtarzanie, Odtwórz raz

Odtwarzanie filmów wielokrotnie lub jeden raz.

- Wł. losowo, Wył. losowo Odtwarzanie filmów w kolejności lub losowo.

- Pokaż informacje Wyświetlanie nazwy pliku.

Aby zamknąć okno Przeglądaj USB, naciśnij przycisk **A** i wybierz inną czynność.

wstrzymany program. Kilkakrotne naciśnięcie przycisku pozwala zmienić szybkość.

# Wstrzymywanie programu

<span id="page-32-1"></span>11.1

<span id="page-32-0"></span>11

# Wstrzymywanie programu

Można wstrzymać odtwarzanie programu telewizyjnego i wznowić je później. Wstrzymywać można tylko kanały cyfrowe. W celu umożliwienia buforowania należy podłączyć dysk twardy USB. Odtwarzanie programu można wstrzymać na maksymalnie 90 minut.

### Wstrzymanie i wznowienie odtwarzania

Aby wstrzymać program, naciśnij przycisk **II** (wstrzymanie). Na ekranie zostanie na krótko wyświetlony pasek postępu. Aby wyświetlić pasek postępu, ponownie naciśnij przycisk **II** (wstrzymanie). Aby wznowić oglądanie, naciśnij przycisk (odtwarzanie). Ikona na ekranie zasygnalizuje dalszą emisję wstrzymanego programu.

Powrót do bieżącego odtwarzania programu TV

Aby powrócić do oglądania programu TV na bieżąco, naciśnij przycisk ■ (zatrzymanie).

W chwili włączenia kanału cyfrowego na dysku twardym zaczyna być buforowany program. Po przełączeniu na inny kanał cyfrowy buforowany jest program z tego kanału, a program z poprzedniego kanału jest usuwany. Po przełączeniu na podłączone urządzenie (odtwarzacz płyt Blu-ray lub odbiornik cyfrowy) buforowanie na dysku twardym USB zostaje przerwane i zbuforowany program jest usuwany. Również w przypadku przełączenia telewizora w tryb gotowości zbuforowany program jest usuwany.

Podczas nagrywania programu na dysku twardym USB nie można wstrzymać odtwarzania programu.

### Natychmiastowa powtórka

Podczas oglądania programu na kanale cyfrowym można z łatwością skorzystać z funkcji natychmiastowej powtórki. Aby powtórzyć odtwarzanie ostatnich 10 sekund programu, naciśnij przycisk **II** (wstrzymanie) i

przycisk  $\blacktriangleleft$  (w lewo).

Możesz wielokrotnie naciskać przycisk 4. aby przejść do początku buforu programu lub do najwcześniej nagranego fragmentu.

### Pasek postępu

Po pojawieniu się na ekranie paska postępu naciśnij przycisk  $\leftrightarrow$  (do tyłu) lub przycisk  $\leftrightarrow$  (do przodu), aby określić, od jakiego momentu ma być odtwarzany

# <span id="page-33-0"></span> $\overline{12}$ Nagrywanie

### <span id="page-33-1"></span> $\frac{1}{12.1}$

# Co jest potrzebne

Nagrywanie programu telewizyjnego wymaga. . .

- podłączenia dysku twardego USB sformatowanego w tym telewizorze,

- zainstalowania w tym telewizorze cyfrowych kanałów telewizyjnych (oglądanych za pomocą funkcji Oglądanie telewizji),

- odbierania informacji o kanałach na potrzeby wbudowanego przewodnika telewizyjnego.

# <span id="page-33-2"></span> $\overline{122}$ Nagrywanie programu

# Nagrywanie błyskawiczne

Aby nagrać program, który oglądasz, naciśnij przycisk

(Nagrywanie) na pilocie zdalnego sterowania.

Jeśli otrzymujesz informacje zawarte w elektronicznym przewodniku telewizyjnym od nadawcy, nagrywanie rozpoczyna się automatycznie. Można dostosować godzinę zakończenia nagrywania na liście nagrań.

Aby zatrzymać nagrywanie, naciśnij przycisk (zatrzymanie).

## Planowanie nagrywania

Możesz zaplanować nagrywanie zbliżających się programów na dany dzień lub na później (maks. za 8 dni).

1. Aby zaplanować nagrywanie, naciśnii przycisk := Przewodnik telewizyjny .

Na stronie przewodnika telewizyjnego wybierz kanał i program, który chcesz nagrać.

<span id="page-33-3"></span>Aby przejść do kanału na liście, możesz wprowadzić jego numer.

Naciśnij przycisk  $\blacktriangleright$  (w prawo) lub  $\blacktriangleleft$  (w lewo), aby przewijać programy na danym kanale.

Aby zmienić datę listy, naciśnij przycisk = OPTIONS i wybierz opcję Zmień dzień . Na liście wybierz żądany dzień i naciśnij przycisk OK.

2. Po podświetleniu programu naciśnij przycisk Nagrywaj . Telewizor doda pewien czas pod koniec programu. W razie potrzeby można także samodzielnie dodać więcej czasu.

# Jeśli chcesz, aby program

został nagrany pod Twoją nieobecność, przełącz wcześniej telewizor w tryb gotowości oraz włącz dysk twardy USB.

# Lista nagrań

Aby wyświetlić listę nagrań już wykonanych i dopiero zaplanowanych, naciśnij przycisk $\bigwedge$ , wybierz opcję Nagrania i naciśnij przycisk OK.

Na tej liście możesz wybrać nagranie do obejrzenia, usunąć nagrane programy, zmienić czas zakończenia trwającego nagrania lub sprawdzić ilość wolnego miejsca na dysku.

### Usuwanie zaplanowanego nagrania z przewodnika telewizyjnego lub listy nagrań

- Naciśnij przycisk – Lista, aby otworzyć listę, a następnie naciśnij przycisk .

- W przewodniku telewizyjnym wybierz zaplanowane nagranie programu, a następnie naciśnij przycisk Anuluj nagrywanie.

# Szczegółowe informacje

- Podczas nagrywania programu można oglądać
- nagrany wcześniej program.

- Podczas nagrywania nie można zmieniać kanałów telewizyjnych.

- Podczas nagrywania nie można wstrzymywać programu.

- Aby móc nagrywać, nadawcy potrzebują niezawodnego ustawienia zegara. Jeśli ręcznie zresetujesz zegar telewizora, nagrywanie może się nie udać.

## $\overline{123}$ Oglądanie nagrania

Aby obejrzeć nagranie. . .

1. Naciśnij przycisk **A** i wybierz opcję **a Nagrania**, a następnie naciśnij przycisk OK.

2. Wybierz nagranie z listy i naciśnij przycisk (odtwarzanie), aby rozpocząć odtwarzanie. Można użyć przycisków > (przewijanie do przodu), < (przewijanie do tyłu), **II** (wstrzymanie) lub ■ (zatrzymanie) na pilocie zdalnego sterowania.

### Nieudane nagrywanie

Jeśli zaplanowane nagrywanie zostało uniemożliwione przez nadawcę telewizji lub jeśli nadawanie programu zostało przerwane, nagranie ma oznaczenie Nieudane.

# <span id="page-35-0"></span>13 Ustawienia

# <span id="page-35-1"></span> $13.1$ Zdjęcia

# Styl obrazu

W celu łatwego dostosowania ustawień obrazu można wybrać wstępnie zaprogramowane ustawienie za pomocą opcji Styl obrazu.

1. Podczas oglądania kanału telewizyjnego naciśnij przycisk  $\equiv$  OPTIONS, aby otworzyć menu Opcje. 2. Wybierz opcję Obraz i dźwięk z paska menu, a potem wybierz Styl obrazu.

3. Wybierz styl i naciśnij przycisk OK.

### Dostępne style obrazu. . .

Osobisty — ustawienia wybrane w opcji Szybkie ustawienia obrazu

- Jaskrawy idealne do oglądania przy świetle dziennym
- Naturalny naturalne ustawienia obrazu
- Film idealne do oglądania filmów
- Oszczędność energii ustawienia
- energooszczędne
- Standard standardowe ustawienia fabryczne
- Zdjęcie idealne do oglądania zdjęć

### Dostosowywanie stylu obrazu

Można dostosować styl obrazu. . .

1. Wybierz żądany styl i naciśnij przycisk OK.

2. Naciśnii przycisk **A** i wybierz

opcję Konfiguracja, a następnie naciśnij przycisk OK.

3. Wybierz opcję Ustawienia telewizora, przejdź do określonego ustawienia i dostosuj je.

4. Naciśnij przycisk → (kilkakrotnie, jeśli to konieczne), aby zamknąć menu.

Aby przywrócić oryginalne ustawienia stylu obrazu. . . 1. Naciśnij przycisk **A** i wybierz

opcję Konfiguracja, a następnie naciśnij przycisk OK.

2. Wybierz kolejno opcje Ustawienia telewizora > Obraz > Styl obrazu i wybierz styl, dla którego chcesz przywrócić oryginalne ustawienia.

3. Wybierz opcję Przywróć styl i naciśnij przycisk OK. Zostaną przywrócone pierwotne ustawienia stylu.

### Żywe

Jeśli po każdym włączeniu telewizora automatycznie przywracany jest styl obrazu Jaskrawy, lokalizacja telewizora jest ustawiona na opcję Sklep. To ustawienie jest przeznaczone do promocji w sklepie. Aby ustawić lokalizację Dom. . .

1. Naciśnii przycisk  $\bigcap$  i wybierz

opcję Konfiguracja, a następnie naciśnij

przycisk OK.

2. Wybierz kolejno opcje Ustawienia telewizora > Ustawienia ogólne > Lokalizacja i naciśnij przycisk OK.

3. Wybierz opcję Dom i naciśnij przycisk OK. 4. Naciśnij przycisk  $\bigoplus$  (kilkakrotnie, jeśli to konieczne), aby zamknąć menu.

# Ustawienia obrazu

### Kontrast podświetlenia

Opcja Kontrast podświetlenia umożliwia dostosowanie jasności podświetlenia wyświetlacza.

Aby dostosować poziom. . . 1. Naciśnij przycisk ni wybierz opcję Konfiguracja, a następnie naciśnij przycisk OK. 2. Wybierz kolejno opcje Ustawienia telewizora > Obraz > Kontrast podświetlenia. 3. Naciśnij przycisk (w prawo) i dostosuj wartość za pomocą przycisku ▲ (w górę) lub ▼ (w dół). 4. Naciśnij przycisk  $\bigoplus$  (kilkakrotnie, jeśli to konieczne), aby zamknąć menu.

### Kolor

Za pomocą opcji Kolor można dostosować nasycenie kolorów obrazu.

Aby dostosować kolor. . .

1. Naciśnij przycisk ni wybierz opcję Konfiguracja, a następnie naciśnij przycisk OK. 2. Wybierz kolejno opcje Ustawienia telewizora > Obraz > Kolor. 3. Naciśnij przycisk (w prawo) i dostosuj wartość za pomocą przycisku (w górę) lub  $\blacktriangledown$  (w dół). 4. Naciśnij przycisk  $\rightarrow$  (kilkakrotnie, jeśli to konieczne), aby zamknąć menu.

### Ostrość

Za pomocą opcji Ostrość można dostosować poziom ostrości szczegółów obrazu.

Aby dostosować ostrość. . .

1. Naciśnij przycisk  $\bigcap$  i wybierz

opcję Konfiguracja, a następnie naciśnij przycisk OK.

2. Wybierz kolejno opcje Ustawienia telewizora > Obraz > Ostrość.

3. Naciśnij przycisk (w prawo) i dostosuj wartość za pomocą przycisku ▲ (w górę) lub ▼ (w dół). 4. Naciśnij przycisk  $\rightarrow$  (kilkakrotnie, jeśli to konieczne), aby zamknąć menu.

### Redukcja szumów

Za pomocą opcji Redukcja szumów można wybrać wielkość redukcji szumów dla obrazu.

Aby ustawić redukcję szumów. . . 1. Naciśnij przycisk  $\bigwedge$  i wybierz opcję Konfiguracja, a następnie naciśnij przycisk OK. 2. Wybierz kolejno opcje Ustawienia telewizora > Obraz > Redukcja szumów. 3. Naciśnij przycisk (w prawo) i wybierz Wyłącz, Minimum, Średni lub Maksimum. 4. Naciśnij przycisk  $\rightarrow$  (kilkakrotnie, jeśli to konieczne), aby zamknąć menu.

Zmniejszenie usterek MPEG

Za pomocą opcji Zmniejszenie usterek MPEG można sprawić, aby przejścia cyfrowe obrazu stały się bardziej płynne. Usterki MPEG są najczęściej widoczne jako niewielkie kwadraty lub poszarpane krawędzie.

Aby zmniejszyć usterki MPEG. . .

1. Naciśnij przycisk  $\bigcap$  i wybierz opcję Konfiguracja, a następnie naciśnij przycisk OK.

<span id="page-36-0"></span>2. Wybierz kolejno opcje Ustawienia telewizora > Obraz > Zmniejszenie usterek MPEG . 3. Naciśnij przycisk  $\triangleright$  (w prawo) i wybierz opcję Włącz lub Wyłącz. 4. Naciśnij przycisk  $\bigoplus$  (kilkakrotnie, jeśli to konieczne), aby zamknąć menu.

Zaawansowane ustawienia obrazu

#### Gamma

Za pomocą opcji Gamma można dostosować nieliniowe ustawienie jasności i kontrastu obrazu.

Aby dostosować poziom. . .

1. Naciśnij przycisk  $\bigcap$  i wybierz opcję Konfiguracja, a następnie naciśnij przycisk OK.

2. Wybierz kolejno opcje Ustawienia telewizora > Obraz > Zaawansowane > Gamma. 3. Naciśnij przycisk (w prawo) i dostosuj wartość za pomocą przycisku ▲ (w górę) lub ▼ (w dół). 4. Naciśnij przycisk <a>
(kilkakrotnie, jeśli to konieczne), aby zamknąć menu.

### Kontrast wideo

Za pomocą opcji Kontrast wideo można zmniejszyć poziom kontrastu obrazu.

<span id="page-36-1"></span>Aby dostosować poziom. . .

1. Naciśnij przycisk **a** i wybierz opcję Konfiguracja, a następnie naciśnij przycisk OK. 2. Wybierz kolejno opcje Ustawienia telewizora > Obraz > Zaawansowane > Kontrast wideo. 3. Naciśnij przycisk ▶ (w prawo) i dostosuj wartość za pomocą przycisku  $\triangle$  (w górę) lub  $\blacktriangledown$  (w dół). 4. Naciśnij przycisk → (kilkakrotnie, jeśli to konieczne), aby zamknąć menu.

#### Jasność

Za pomocą opcji Jasność można ustawić poziom jasności dla sygnału wizyjnego. Jasność to ustawienie przeznaczone dla użytkowników zaawansowanych. Zalecamy użytkownikom niezaawansowanym dostosowanie jasności za pomocą ustawienia Kontrast podświetlenia.

Aby dostosować poziom. . .

1. Naciśnij przycisk  $\bigwedge$  i wybierz opcję Konfiguracja, a następnie naciśnij przycisk OK. 2. Wybierz kolejno opcje Ustawienia telewizora > Obraz > Zaawansowane > Jasność. 3. Naciśnij przycisk (w prawo) i dostosuj wartość za pomocą przycisku ▲ (w górę) lub ▼ (w dół). 4. Naciśnij przycisk  $\bigoplus$  (kilkakrotnie, jeśli to konieczne), aby zamknąć menu.

# $13.2$ Gra lub komputer

Możesz wybrać idealne ustawienie obrazu do gier lub do używania telewizora jako monitora komputerowego. Ustawienie jest inne dla opcji Gra i Komputer. Jeśli dla urządzenia wybrano właściwy typ w menu Źródło — Konsola do gier lub Komputer telewizor automatycznie wybierze idealne ustawienie po wybraniu danego urządzenia jako źródła sygnału. Jeśli ręcznie wybierzesz to ustawienie, nie zapomnij go wyłączyć podczas oglądania telewizji lub po zmianie źródła sygnału.

Aby ręcznie zmienić ustawienie. . .

1. Naciśnij przycisk  $\bigcap$  i wybierz opcję Konfiguracja, a następnie naciśnij przycisk OK. 2. Wybierz kolejno opcje Ustawienia telewizora > Obraz > Zaawansowane > Rodzaj aktywności. 3. Wybierz ustawienie Gra, Komputer lub TV. Wybór opcji TV powoduje powrót do ustawień obrazu odpowiednich do oglądania telewizji. 4. Naciśnij przycisk → (kilkakrotnie, jeśli to konieczne), aby zamknąć menu.

# 13.3 Format i krawędzie

# Format obrazu

Gdy czarne pasy pojawiają się na dole i górze ekranu lub z obu stron obrazu, można dostosować format obrazu tak, aby wypełniał on cały ekran.

Aby zmienić format obrazu. . .

1. Podczas oglądania kanału telewizyjnego naciśnij przycisk **a**, aby otworzyć menu Format obrazu. 2. Wybierz format z listy i naciśnij przycisk OK.

## Krawędzie ekranu

Za pomocą opcji Krawędzie ekranu można nieznacznie powiększyć obraz w celu ukrycia zniekształconych krawędzi.

Aby dostosować krawędzie. . . 1. Naciśnij przycisk  $\bigcap$  i wybierz opcję Konfiguracja, a następnie naciśnij przycisk OK. 2. Wybierz kolejno opcje Ustawienia telewizora > Obraz > Format i krawędzie > Krawędzie ekranu. 3. Naciśnij przycisk (w prawo) i dostosuj wartość za pomocą przycisku ▲ (w górę) lub ▼ (w dół). 4. Naciśnij przycisk → (kilkakrotnie, jeśli to konieczne), aby zamknąć menu.

# <span id="page-37-0"></span> $\frac{1}{13.4}$ Dźwięk

# Styl dźwięku

W celu łatwego dostosowania ustawień dźwięku można wybrać wstępnie zaprogramowane ustawienia Styl dźwięku.

1. Podczas oglądania kanału telewizyjnego naciśnij przycisk  $\equiv$  OPTIONS, aby otworzyć menu Opcje. 2. Wybierz opcję Obraz i dźwięk z paska menu, a następnie wybierz Styl dźwięku.

3. Wybierz żądany styl dźwięku i naciśnij przycisk OK.

Inne style dźwięku to. . .

- Osobisty — własne ustawienia wybrane w ramach opcji Personalizuj obraz i dźwięk

- Oryginalny standardowe ustawienia fabryczne
- Film idealne do oglądania filmów
- Wiadomości idealne do odtwarzania mowy
- Muzyka idealne do słuchania muzyki
- Gra idealne do gier

### Modyfikacja stylu dźwięku

Styl dźwięku można dostosować. . .

- 1. Wybierz żądany styl i naciśnij przycisk OK.
- 2. Naciśnij przycisk ni wybierz

opcję Konfiguracja, a następnie naciśnij przycisk OK.

3. Wybierz opcję Ustawienia telewizora, przejdź do określonego ustawienia i dostosuj je.

4. Naciśnij przycisk , aby zamknąć menu i zapisać ustawienie.

Aby powrócić do oryginalnych wartości stylu dźwięku.

. . 1. Naciśnij przycisk  $\bigcap$  i wybierz

opcję Konfiguracja, a następnie naciśnij przycisk OK.

2. Wybierz kolejno opcje Ustawienia telewizora > Dźwięk > Przywróć styl.

## Ustawienia dźwięku

### Tony niskie

Za pomocą opcji Niskie można dostosować nasycenie tonów niskich.

Aby dostosować poziom. . .

1. Naciśnij przycisk ni wybierz

opcję Konfiguracja, a następnie naciśnij przycisk OK.

2. Wybierz kolejno opcje Ustawienia telewizora > Dźwięk > Niskie.

3. Naciśnij przycisk (w prawo) i dostosuj wartość za pomocą przycisku ▲ (w górę) lub ▼ (w dół). 4. Naciśnij przycisk → (kilkakrotnie, jeśli to konieczne), aby zamknąć menu.

### Tony wysokie

Za pomocą opcji Wysokie można dostosować nasycenie tonów wysokich.

Aby dostosować poziom. . .

1. Naciśnij przycisk ni wybierz opcję Konfiguracja, a następnie naciśnij przycisk OK. 2. Wybierz kolejno opcje Ustawienia telewizora > Dźwięk > Wysokie. 3. Naciśnij przycisk  $\blacktriangleright$  (w prawo) i dostosuj wartość za

- pomocą przycisku ▲ (w górę) lub ▼ (w dół).
- 4. Naciśnij przycisk  $\bigoplus$  (kilkakrotnie, jeśli to

konieczne), aby zamknąć menu.

### Efekt surround

Za pomocą opcji Efekt surround można wybrać efekt dźwiękowy dla głośników telewizora.

- Aby ustawić efekt surround. . . 1. Naciśnij przycisk  $\bigwedge$  i wybierz opcję Konfiguracja, a następnie naciśnij przycisk OK. 2. Wybierz kolejno opcje Ustawienia telewizora > Dźwięk > Efekt surround. 3. Naciśnij przycisk (w prawo) i wybierz opcje Stereo, Incredible surround. 4. Naciśnij przycisk  $\rightarrow$  (kilkakrotnie, jeśli to
- konieczne), aby zamknąć menu.

### Głośność słuchawek

Za pomocą opcji Głośność słuchawek można osobno ustawić głośność dla podłączonych słuchawek.

- Aby ustawić głośność. . .
- 1. Naciśnij przycisk  $\equiv$  OPTIONS i wybierz na pasku menu opcję Obraz i dźwięk.
- 2. Naciśnij przycisk ► (w prawo) i wybierz opcję Głośność słuchawek, a następnie naciśnij przycisk OK.
- 3. Naciśnij przycisk  $\triangle$  (w górę) lub  $\blacktriangledown$  (w dół), aby ustawić głośność.
- 4. Naciśnii przycisk 
B (kilkakrotnie, jeśli to konieczne), aby zamknąć menu.

### Zaawansowane ustawienia dźwięku

### Automat. regulacja głośności

### Za pomocą opcji Automatyczna regulacja głośności można skonfigurować telewizor tak, aby automatycznie wyrównywał nagłe różnice w głośności dźwięku, np. na początku bloków

reklamowych lub podczas zmiany kanałów.

Aby włączyć lub wyłączyć. . .

1. Naciśnij przycisk  $\bigcap$  i wybierz opcję Konfiguracja, a następnie naciśnij przycisk OK.

2. Wybierz kolejno opcje Ustawienia telewizora > Dźwięk > Zaawansowane > Automat. regulacja głośności.

3. Naciśnij przycisk (w prawo) i wybierz opcję Włącz lub Wyłącz.

4. Naciśnij przycisk  $\rightarrow$  (kilkakrotnie, jeśli to konieczne), aby zamknąć menu.

### Głośniki telewizora

Dźwięk z telewizora można przekierowywać do podłączonego urządzenia audio — zestawu kina domowego lub zestawu audio. Korzystając z opcji Głośniki TV, można wybrać, gdzie ma być odtwarzany dźwięk telewizora i jak ma być kontrolowany.

- Jeśli wybierzesz opcję Wyłącz, na stałe wyłączysz głośniki telewizora.

- Jeśli wybierzesz opcję Włącz, głośniki telewizora będą zawsze włączone.

W przypadku urządzenia audio podłączonego za pomocą złącza HDMI CEC można użyć jednego z ustawień funkcji EasyLink.

- Jeśli wybierzesz opcję EasyLink, telewizor będzie przesyłał sygnał dźwiękowy do urządzenia audio. Telewizor wyłączy głośniki telewizora, gdy urządzenie będzie odtwarzało dźwięk.

- Jeśli wybierzesz opcję Autostart EasyLink, telewizor włączy urządzenie audio, przekieruje sygnał dźwiękowy do tego urządzenia i wyłączy swoje głośniki.

Nawet gdy wybrana jest opcja EasyLink lub Autostart EasyLink, można nadal przełączyć dźwięk na głośniki telewizora lub głośniki urządzenia w menu Obraz i dźwięk.

Aby skonfigurować głośniki telewizora. . .

1. Naciśnij przycisk  $\bigcap$  i wybierz opcję Konfiguracja, a następnie naciśnij przycisk OK.

2. Wybierz kolejno opcje Ustawienia telewizora > Dźwięk > Zaawansowane > Głośniki TV.

3. Naciśnij przycisk ► (w prawo) i wybierz opcję Wyłącz, Włącz, EasyLink lub Autostart EasyLink. 4. Naciśnij przycisk (kilkakrotnie, jeśli to konieczne), aby zamknąć menu.

Aby przełączać głośniki bezpośrednio. . .

1. Podczas oglądania telewizji naciśnij przycisk $\equiv$  OPTIONS i wybierz opcję Obraz i dźwięk. 2. Wybierz opcję Głośniki, a następnie opcję Telewizor lub Wzmacniacz (urządzenie audio). 3. Naciśnij przycisk (kilkakrotnie, jeśli to konieczne), aby zamknąć menu.

### Clear Sound

Za pomocą opcji Clear Sound można zwiększyć wyrazistość mowy. Idealnie sprawdza się ona przy oglądaniu programów informacyjnych. Funkcję można włączyć lub wyłączyć.

Aby włączyć lub wyłączyć. . .

1. Naciśnij przycisk  $\bigcap$  i wybierz opcję Konfiguracja, a następnie naciśnij przycisk OK.

2. Wybierz kolejno opcje Ustawienia telewizora > Dźwięk > Zaawansowane > Clear sound.

3. Naciśnij przycisk (w prawo) i wybierz opcję

### Włącz lub Wyłącz.

4. Naciśnij przycisk  $\rightarrow$  (kilkakrotnie, jeśli to konieczne), aby zamknąć menu.

### HDMI1-ARC

Jeśli nie potrzebujesz funkcji ARC (Audio Return Channel) dla żadnych połączeń HDMI, możesz wyłączyć sygnał ARC.

### Format wyjścia audio

Za pomocą opcji Format wyjścia audio można ustawić wyjściowy sygnał audio telewizora zgodnie z możliwościami przetwarzania dźwięku przez zestaw kina domowego.

### Wyrównywanie wyjścia audio

Opcja Wyrównywanie wyjścia audio umożliwia wyrównanie poziomu głośności dźwięku zestawu kina domowego z poziomem głośności telewizora podczas przełączania się między tymi urządzeniami.

### Opóźnienie wyjścia audio

Jeśli w zestawie kina domowego została włączona funkcja opóźnienia synchronizacji dźwięku, należy wyłączyć funkcję Opóźnienie wyjścia audio w telewizorze, aby zsynchronizować dźwięk z obrazem.

### Dostosowanie wyjścia audio

W przypadku, gdy nie można ustawić opóźnienia w zestawie kina domowego, można to zrobić w telewizorze za pomocą funkcji Dostosowanie wyjścia audio.

## Głośniki

### Zestaw kina domowego

Dźwięk z telewizora można przekierowywać do podłączonego urządzenia audio — zestawu kina domowego lub zestawu audio.

<span id="page-39-0"></span>Można wybrać, gdzie ma być odtwarzany dźwięk telewizora i jak ma być kontrolowany.

- Jeśli wybierzesz opcję Wyłącz, na stałe wyłączysz głośniki telewizora.

- Jeśli wybierzesz opcję Głośniki TV, głośniki telewizora będą zawsze włączone.

W przypadku urządzenia audio podłączonego za pomocą złącza HDMI CEC można użyć jednego z ustawień funkcji EasyLink.

- Jeśli wybierzesz opcję EasyLink, telewizor będzie przesyłał sygnał dźwiękowy do urządzenia audio. Telewizor wyłączy głośniki telewizora, gdy urządzenie będzie odtwarzało dźwięk.

- Jeśli wybierzesz opcję Autostart EasyLink, telewizor włączy urządzenie audio, przekieruje sygnał dźwiękowy do tego urządzenia i wyłączy swoje głośniki.

Nawet gdy wybrana jest opcja EasyLink lub Autostart EasyLink, można przełączyć dźwięk na głośniki telewizora.

Aby skonfigurować głośniki telewizora. . .

1. Naciśnij przycisk  $\bigcap$  i wybierz opcję Konfiguracja, a następnie naciśnij przycisk OK.

2. Wybierz kolejno opcje Ustawienia telewizora > Dźwięk > Wyjście dźwięku.

3. Naciśnij przycisk ► (w prawo) i wybierz opcję Wyłącz, Głośniki TV, EasyLink lub Autostart EasyLink. 4. Naciśnij przycisk (kilkakrotnie, jeśli to konieczne), aby zamknąć menu.

Aby przełączać głośniki bezpośrednio. . .

1. Podczas oglądania telewizji naciśnij przycisk **\*** . 2. Wybierz opcję Głośniki, a następnie opcję Telewizor lub Wzmacniacz (zestaw audio). 3. Naciśnij przycisk (kilkakrotnie, jeśli to konieczne), aby zamknąć menu.

# Umieszczenie telewizora

Podczas pierwszej instalacji ustawienie to ma wartość Na podstawie telewizora lub Montaż na ścianie. Jeśli od tego czasu umiejscowienie telewizora zmieniło się, odpowiednio dostosuj to ustawienie, aby zapewnić najlepszą jakość odtwarzania dźwięku.

1. Naciśnij przycisk ni wybierz

opcję Konfiguracja, a następnie naciśnij przycisk OK.

2. Wybierz kolejno opcje Ustawienia telewizora > Ustawienia ogólne > Umieszczenie telewizora i naciśnij przycisk OK.

3. Wybierz ustawienie Na podstawie telewizora lub Montaż na ścianie i naciśnij przycisk OK.

4. Naciśnij przycisk  $\bigoplus$  (kilkakrotnie, jeśli to konieczne), aby zamknąć menu.

13.5

# Ambilight (dotyczy modeli telewizorów z serii 6300)

# Styl Ambilight

Funkcja Ambilight może działać w trybie dynamicznym lub statycznym.

W trybie Dynamiczny telewizor rzuca na ścianę światło w kolorze, który odpowiada kolorom obrazu na ekranie.

Opcja Statyczny sprawia, że funkcja Ambilight ma stały i niezmienny kolor. Można określić własny statyczny kolor dla funkcji Ambilight.

Aby wybrać tryb Ambilight. . .

1. Naciśnij przycisk  $\bigwedge$  i wybierz opcję Konfiguracja, a następnie naciśnij przycisk OK. 2. Wybierz kolejno opcje Ustawienia telewizora >

Ambilight > Tryb Ambilight.

3. Wybierz opcję Dynamiczny lub Statyczny. 4. Naciśnij przycisk  $\leftarrow$  (kilkakrotnie, jeśli to konieczne), aby zamknąć menu.

Aby wybrać kolor statyczny. . .

1. Naciśnij przycisk **a** i wybierz opcję Konfiguracja, a następnie naciśnij przycisk OK. 2. Wybierz kolejno opcje Ustawienia telewizora > Ambilight > Tryb Ambilight > Statyczny i naciśnij przycisk OK. 3. Wybierz kolor z palety kolorów. Naciśnij przycisk OK, aby potwierdzić. 4. Naciśnij przycisk → (kilkakrotnie, jeśli to konieczne), aby zamknąć menu.

## Jasność Ambilight

Za pomocą opcji Jasność można ustawić poziom jasności dla funkcji Ambilight.

Aby dostosować poziom. . .

1. Naciśnij przycisk  $\bigwedge$  i wybierz opcję Konfiguracja, a następnie naciśnij przycisk OK.

2. Wybierz kolejno opcje Ustawienia telewizora > Ambilight > Jasność.

3. Naciśnij przycisk OK i dostosuj wartość za pomocą przycisku ▲ (w górę) lub ▼ (w dół). 4. Naciśnij przycisk → (kilkakrotnie, jeśli to

konieczne), aby zamknąć menu.

# Nasycenie kolorów funkcji Ambilight

Za pomocą opcji Nasycenie można ustawić poziom nasycenia kolorów dla funkcji Ambilight.

Aby dostosować poziom. . .

1. Naciśnij przycisk  $\bigcap$  i wybierz opcję Konfiguracja, a następnie naciśnij przycisk OK.

2. Wybierz kolejno opcje Ustawienia telewizora > Ambilight > Nasycenie.

3. Naciśnij przycisk OK i dostosuj wartość za pomocą przycisku  $\triangle$  (w górę) lub  $\blacktriangledown$  (w dół).

4. Naciśnij przycisk  $\leftarrow$  (kilkakrotnie, jeśli to konieczne), aby zamknąć menu.

## Dynamiczna szybkość

Opcja Dynamiczny umożliwia ustawienie szybkości reagowania funkcji Ambilight na obrazy wyświetlane na ekranie. Dostosuj szybkość za pomocą opcji Odprężony lub Dynamiczny. Aby można było dostosować szybkość, dla funkcji Ambilight musi zostać wybrany tryb Dynamiczny.

Aby dostosować szybkość. . .

1. Naciśnij przycisk  $\bigcap$  i wybierz opcję Konfiguracja, a następnie naciśnij przycisk OK. 2. Wybierz kolejno opcje Ustawienia telewizora > Ambilight > Dynamiczny. 3. Naciśnij przycisk (w prawo) i dostosuj wartość za pomocą przycisku (w górę) lub  $\blacktriangledown$  (w dół).

4. Naciśnij przycisk  $\bigoplus$  (kilkakrotnie, jeśli to konieczne), aby zamknąć menu.

## Zaawansowane ustawienia funkcji Ambilight

### Kolor ściany

Opcja Kolor ściany umożliwia zneutralizowanie wpływu kolorowej ściany na kolory funkcji Ambilight. Określ kolor ściany za telewizorem, a telewizor dostosuje kolory funkcji Ambilight, aby były takie, jak zamierzono.

Aby wybrać kolor ściany. . .

1. Naciśnij przycisk **A** i wybierz opcję Konfiguracja, a następnie naciśnij przycisk OK.

2. Wybierz kolejno opcje Ustawienia telewizora >

Ambilight > Zaawansowane > Kolor ściany. 3. Wybierz kolor, który najlepiej pasuje do koloru ściany za telewizorem, i naciśnij przycisk OK. 4. Naciśnij przycisk  $\ominus$  (kilkakrotnie, jeśli to konieczne), aby zamknąć menu.

### Wyłączanie telewizora

Korzystając z opcji Wyłączanie telewizora, można skonfigurować oświetlenie Ambilight w taki sposób, aby wyłączało się natychmiast lub stopniowo gasło po wyłączeniu telewizora. Stopniowe wygaszanie zapewnia czas na włączenie normalnego oświetlenia.

Aby wybrać opcję Wyłączanie telewizora. . .

1. Naciśnij przycisk **A** i wybierz opcję Konfiguracja,

a następnie naciśnij przycisk OK.

2. Wybierz kolejno opcje Ustawienia telewizora >

Ambilight > Zaawansowane > Wyłączanie telewizora. 3. Wybierz opcję Wygaszanie lub Natychmiastowe

wyłączenie.

4. Naciśnij przycisk → (kilkakrotnie, jeśli to konieczne), aby zamknąć menu.

# Dane techniczne

### <span id="page-42-1"></span> $\frac{1}{14.1}$

<span id="page-42-0"></span> $\overline{14}$ 

# Ochrona środowiska

# Oszczędność energii

Ustawienia ekologiczne obejmują ustawienia telewizora, które są przyjazne dla środowiska naturalnego.

Podczas oglądania kanałów telewizyjnych naciśnij przycisk , aby otworzyć menu Ustawienia ekologiczne.

Naciśnij ponownie przycisk , aby zamknąć menu Ustawienia ekologiczne .

### Oszczędność energii

Ten styl obrazu to najbardziej energooszczędne ustawienie.

### Wyłączanie ekranu

Podczas słuchania muzyki można wyłączyć ekran telewizora, aby oszczędzać energię. Wybierz opcję Ekran wyłączony i naciśnij przycisk OK. Aby ponownie włączyć ekran, naciśnij dowolny przycisk na pilocie zdalnego sterowania.

### Automatyczne wyłączanie

Jeśli przez 4 godziny nie naciśniesz żadnego przycisku na pilocie bądź gdy telewizor nie będzie odbierać żadnego sygnału wejściowego lub poleceń pilota przez 10 minut, telewizor wyłączy się automatycznie, aby oszczędzać energię. Jeśli wykorzystujesz telewizor jako monitor komputerowy lub jeśli korzystasz z odbiornika cyfrowego (dekodera) do oglądania telewizji i nie korzystasz z pilota do telewizora, wyłącz opcję automatycznego wyłączania.

Oprócz ustawień ekologicznych telewizor udostępnia także przyjazne środowisku ustawienia związane ze zużyciem energii.

### Wyłączanie nieaktywnych urządzeń

Wyłączanie podłączonych urządzeń z obsługą funkcji EasyLink HDMI-CEC (Consumer Electronic Control), które są nieaktywne.

### Zarządzanie zasilaniem

Zaawansowane funkcje zarządzania zasilaniem w tym telewizorze gwarantują najbardziej wydajne zużycie energii. Można sprawdzić, jak wybrane ustawienia telewizora, poziom jasności obrazu na ekranie i warunki oświetlenia w otoczeniu wpływają na względne zużycie energii.

Aby sprawdzić względne zużycie energii. . .

1. Naciśnij przycisk  $\bigcap$  i wybierz opcję Konfiguracja, a

następnie naciśnij przycisk OK. 2. Wybierz kolejno opcje Oglądaj prezentacje > Active Control prezentacja i naciśnij przycisk OK. 3. Wybierz ustawienie i sprawdź odpowiadające mu wartości.

# Europejska etykieta energetyczna

Europejska etykieta energetyczna informuje o klasie energetycznej produktu. Im bardziej zielone jest oznaczenie klasy energetycznej produktu, tym mniej energii on zużywa.

Na etykiecie znajduje się informacja o klasie energetycznej, średnim poborze mocy podczas działania oraz średnim rocznym poborze mocy. Wartości poboru mocy produktu można znaleźć także na stronie internetowej firmy Philips dostępnej pod adresem www.philips.com/TV

# **Utylizacja**

### Utylizacja starych produktów i baterii

Ten produkt został wykonany z wysokiej jakości materiałów i elementów, które nadają się do ponownego wykorzystania.

![](_page_42_Picture_27.jpeg)

Jeśli produkt został opatrzony symbolem przekreślonego pojemnika na odpady, oznacza to, iż podlega on postanowieniom Dyrektywy Europejskiej 2002/96/WE.

![](_page_42_Picture_29.jpeg)

Informacje na temat wydzielonych punktów składowania zużytych produktów elektrycznych i elektronicznych można uzyskać w miejscu zamieszkania.

Prosimy postępować zgodnie z wytycznymi miejscowych władz i nie wyrzucać tego typu urządzeń wraz z innymi odpadami pochodzącymi z gospodarstwa domowego. Ścisłe przestrzeganie wytycznych w tym zakresie pomaga chronić środowisko naturalne oraz ludzkie zdrowie.

Produkt zawiera baterie opisane w treści dyrektywy 2006/66/WE, których nie można zutylizować z pozostałymi odpadami domowymi.

![](_page_42_Picture_33.jpeg)

Należy zapoznać się z lokalnymi przepisami dotyczącymi selektywnej zbiórki baterii, ponieważ odpowiednia utylizacja baterii pomaga chronić środowisko naturalne oraz ludzkie zdrowie.

## <span id="page-43-0"></span>14.2 Odbiór — modele PxH / PxT

- Wejście antenowe: 75 omów, koncentryczne (IEC75)

- Pasma tunera: Hyperband; S-Channel; UHF; VHF - DVB: DVB-T (antena cyfrowej telewizji naziemnej) COFDM 2K/8K; DVB-T2: tylko modele telewizorów '. . . T/12'; DVB-C (telewizja kablowa) QAM

- Analogowe odtwarzanie obrazu: NTSC; SECAM; PAL

- Cyfrowe odtwarzanie obrazu: MPEG2 SD/HD (ISO/IEC 13818-2); MPEG4 SD/HD (ISO/IEC 14496-10)

- Cyfrowe odtwarzanie dźwięku (ISO/IEC 13818-3)

# <span id="page-43-1"></span> $\overline{143}$ Wyświetlacz

# <span id="page-43-2"></span>Typ

Przekątna ekranu:

- 22Pxx4000: 51 cm / 20 cali
- 24Pxx4000: 56 cm / 22 cale
- 24Pxx5210: 56 cm / 22 cale
- 32Pxx4100: 81 cm / 32 cale
- 40Pxx4100: 102 cm / 40 cali
- 48Pxx4100: 122 cm / 48 cali
- 32Pxx4200: 81 cm / 32 cale
- 40Pxx4200: 102 cm / 40 cali
- 40Pxx6300: 102 cm / 40 cali
- 48Pxx6300: 122 cm / 48 cali
- 55Pxx6300: 140 cm / 55 cali

### Rozdzielczość obrazu:

- PFxxxxx: 1920x1080p
- PHxxxxx: 1366x768p

# <span id="page-43-3"></span>Rozdzielczości wyświetlacza

Formaty komputerowe — HDMI (rozdzielczość częstotliwość odświeżania) 640 x 480 — 60 Hz 800 x 600 — 60 Hz  $1024 \times 768 - 60$  Hz 1280 x 720 — 60 Hz 1280 x 768 — 60 Hz 1280 x 1024 — 60 Hz

1360 x 768 — 60 Hz 1680 x 1050 — 60 Hz\*  $1920 \times 1080 - 60$  Hz<sup>\*</sup>

Formaty komputerowe — VGA (rozdzielczość częstotliwość odświeżania) 640 x 480 — 60 Hz 800 x 600 — 60 Hz  $1024 \times 768 - 60$  Hz 1280 x 1024 — 60 Hz 1360 x 768 — 60 Hz  $1920 \times 1080 - 60$  Hz<sup>\*</sup>

Formaty wideo (rozdzielczość — częstotliwość odświeżania) 480i — 60 Hz  $480p - 60$  Hz 576i — 50 Hz 576p — 50 Hz 720p — 50 Hz, 60 Hz 1080i — 50 Hz, 60 Hz 1080p — 24 Hz, 25 Hz, 30 Hz, 50 Hz, 60 Hz

\* Tylko w przypadku niektórych telewizorów.

## $\overline{144}$ Moc

Dane techniczne produktu mogą ulec zmianie bez powiadomienia. Więcej danych technicznych dla tego produktu można znaleźć na stronie internetowej [www.philips.com/support](http://www.philips.com/support)

### Moc

- Sieć elektryczna: 220–240 V AC +/-10%
- Temperatura otoczenia: od 5°C do 35°C
- Zużycie energii w trybie gotowości: mniej niż 0,3 W
- Funkcje energooszczędne: tryb Eco, wyciszanie obrazu (w przypadku radia), automatyczne wyłączanie, menu ustawień Eco.

Moc podana na tabliczce znamionowej produktu wskazuje zużycie mocy produktu podczas normalnego użytkowania w warunkach domowych (IEC 62087 Ed.2). Maksymalna moc, podana w nawiasie, jest używana ze względów bezpieczeństwa (IEC 60065 Ed. 7.2).

# $\frac{1}{4.5}$ Wymiary i waga

### 22Pxx4000

- bez podstawy: Szerokość 445,1 mm — wysokość 269,7 mm głębokość 45,7 mm — waga ± 2,67 kg

- z podstawą:

Szerokość 445,1 mm — wysokość 279,3 mm głębokość 112 mm — waga ± 2,7 kg

### 24Pxx4000

- bez podstawy: Szerokość 559 mm — wysokość 335,8 mm głębokość 54,1 mm — waga ± 3,2 kg

- z podstawą: Szerokość 559 mm — wysokość 344 mm głębokość 112 mm — waga ± 3,23 kg

### 24Pxx5210

- bez podstawy: Szerokość 548,7 mm — wysokość 323,1 mm głębokość 37,1 mm  $-$  waga  $\pm$  3,1 kg

- z podstawą: Szerokość 548,7 mm — wysokość 336 mm głębokość 99,8 mm — waga ± 3,15 kg

32PFx4100, 32PHx4100/12, 32PHx4100/88, 32Pxx4200

<span id="page-44-0"></span>- bez podstawy: Szerokość 726,5 mm — wysokość 425,4 mm głębokość 76,8 mm  $-$  waga  $\pm$  4,82 kg

- z podstawą: Szerokość 726,5 mm — wysokość 464,4 mm głębokość 181 mm — waga ± 5,06 kg

### 32PHT4100/60

- bez podstawy: Szerokość 732,5 mm — wysokość 428,1 mm głębokość 76,8 mm — waga ± 5,2 kg

- z podstawą: Szerokość 732,5 mm — wysokość 461,9 mm głębokość 180,9 mm — waga ± 5,5 kg

### 40Pxx4100, 40Pxx4200

- bez podstawy: Szerokość 918 mm — wysokość 531,5 mm głębokość 76,8 mm — waga ± 8,3 kg

- z podstawą:

Szerokość 918 mm — wysokość 570,4 mm głębokość 255,9 mm — waga  $\pm$  8,87 kg

### 48Pxx4100

- bez podstawy: Szerokość 1081,8 mm — wysokość 623,4 mm głębokość 77,8 mm — waga ± 12,2 kg

- z podstawą:

Szerokość 1081,8 mm — wysokość 662,7 mm głębokość 255,96 mm — waga ± 12,8 kg

### 40Pxx6300

- bez podstawy: Szerokość 911 mm — wysokość 528,3 mm głębokość 47,7 mm — waga ± 9,26 kg

- z podstawą: Szerokość 911 mm — wysokość 591,6 mm głębokość 241,5 mm — waga ± 12 kg

### 48Pxx6300

- bez podstawy: Szerokość 1079,4 mm — wysokość 623,1 mm głębokość 48,3 mm  $-$  waga  $\pm$  12,3 kg

- z podstawą: Szerokość 1079,4 mm — wysokość 686,2 mm głębokość 263,6 mm — waga ± 16 kg

### 55Pxx6300

- bez podstawy: Szerokość 1235 mm — wysokość 710,6 mm głębokość 48 mm — waga ± 17 kg

- z podstawą: Szerokość 1235 mm — wysokość 776,7 mm głębokość 279 mm — waga ± 20,5 kg

### $\overline{14.6}$

# Możliwości połączeń w przypadku modeli Pxx4100, Pxx4200

### Modele PxK4100, PxK4200

### Tył telewizora

- HDMI 1 ARC: HDMI Audio Return Channel
- $-$  HDMI 2
- SERV.U: port serwisowy
- SCART (RGB/CVBS): adapter SCART
- AUDIO IN (DVI/VGA): gniazdo stereo typu minijack,
- 3,5 mm
- DIGITAL AUDIO OUT: SPDIF
- TV ANTENNA: 75 omów, wejście koncentryczne (IEC)
- Satelita

### Bok telewizora

- CI: wspólny interfejs
- USB
- Słuchawki: gniazdo stereo typu minijack, 3,5 mm

### Modele PxH4100/PxT4100, PxH4200/PxT4200

### Tył telewizora

- HDMI 1 ARC: HDMI Audio Return Channel
- $-$  HDMI 2
- SERV.U: port serwisowy
- SCART (RGB/CVBS): adapter SCART
- AUDIO IN (DVI/VGA): gniazdo stereo typu minijack,
- 3,5 mm
- DIGITAL AUDIO OUT: SPDIF

- TV ANTENNA: 75 omów, wejście koncentryczne (IEC)

### Bok telewizora

- CI: wspólny interfejs
- USB
- Słuchawki: gniazdo stereo typu minijack, 3,5 mm

# <span id="page-45-0"></span> $\frac{1}{47}$ Dźwięk

- Mono / Stereo

- Funkcje poprawy dźwięku: Incredible Surround, Clear Sound

- Moc wyjściowa: Pxx4000: 6 W (RMS przy 10% THD) Pxx5210: 10 W (RMS przy 10% THD) Pxx4100/60: 10 W (RMS przy 10% THD) Pxx4100/12: 16 W (RMS przy 10% THD) Pxx4100/88: 16 W (RMS przy 10% THD) Pxx4200: 16 W (RMS przy 10% THD) Pxx6300: 20 W (RMS przy 15% THD)

# <span id="page-45-1"></span> $\frac{1}{4.8}$ Multimedia

Uwaga: nazwy plików multimedialnych nie mogą być dłuższe niż 128 znaków.

### Obsługiwane złącza multimedialne

- USB 2.0 (FAT / FAT 32 / NTFS): należy podłączać tylko te urządzenia USB, które pobierają prąd o natężeniu 500 mA lub mniejszym.

### Obsługiwane pliki obrazów

- JPEG: \*.jpg, \*.jpeg - PNG: \*.png.jpg

Obsługiwane pliki audio

- MPEG1: \*.mp3

Obsługiwane pliki wideo

- \*.avi, \*.mp4, \*.mov, \*.mkv, \*.mpg, \*.mpeg

### Obsługiwany format napisów dialogowych

- SRT: obsługa wielu języków

# Oprogramowanie

<span id="page-46-1"></span>15.1

<span id="page-46-0"></span>15

# <span id="page-46-2"></span>Aktualizowanie oprogramowania

# Aktualizacja przez złącze USB

Może być konieczna aktualizacja oprogramowania telewizora. Aby przesłać oprogramowanie do telewizora, konieczny będzie komputer oraz urządzenie pamięci USB z 256 MB wolnego miejsca. Upewnij się, że zabezpieczenie przez zapisem jest wyłączone.

1. Uruchomienie aktualizacji w telewizorze Aby rozpocząć aktualizację oprogramowania. . . Naciśnij przycisk ni wybierz opcję Konfiguracja, a następnie naciśnij przycisk OK.

<span id="page-46-3"></span>Wybierz kolejno opcje Aktualizacja oprogramowania > USB i naciśnij przycisk OK.

### 2. Identyfikacja telewizora

Podłącz pamięć USB do jednego ze złączy USB w telewizorze.

Wybierz opcję Rozpocznij i naciśnij przycisk OK. W urządzeniu pamięci USB zostanie zapisany plik identyfikacji.

### 3. Pobranie oprogramowania telewizora

Podłącz urządzenie pamięci USB do komputera. Odszukaj plik update.htm w urządzeniu USB i kliknij go dwukrotnie.

Kliknij opcję Wyślij ID.

Jeśli nowe oprogramowanie jest dostępne, pobierz plik .zip.

Po zakończeniu pobierania rozpakuj archiwum i skopiuj plik o nazwie autorun.upg do urządzenia pamięci USB.

Nie umieszczaj tego pliku w folderze.

### 4. Aktualizacja oprogramowania telewizora

Ponownie włóż urządzenie pamięci USB do gniazda USB telewizora. Aktualizacja rozpocznie się automatycznie.

Telewizor wyłączy się na 10 sekund, po czym ponownie się włączy. Poczekaj, aż procedura dobiegnie końca.

### Nie należy. . .

- korzystać z pilota zdalnego sterowania,
- odłączać urządzenia pamięci USB od telewizora.

Jeśli podczas aktualizacji wystąpi awaria zasilania, nie należy odłączać urządzenia pamięci USB od telewizora. Po przywróceniu zasilania aktualizacja zostanie wznowiona.

# $15.2$ Wersja oprogramowania

Aby wyświetlić informację o bieżącej wersji oprogramowania telewizora. . .

1. Naciśnij przycisk **A** i wybierz opcję Konfiguracja, a następnie naciśnij przycisk OK. 2. Wybierz opcję Ustawienia oprogramowania i naciśnij przycisk OK. 3. Wybierz opcję Informacje o bieżącym oprogramowaniu i odczytaj wersję z pola Wersja wydania. 4. Naciśnij przycisk  $\leftarrow$  (kilkakrotnie, jeśli to

konieczne), aby zamknąć menu.

### 15.3

# Oprogramowanie o otwartym kodzie źródłowym

Ten telewizor zawiera oprogramowanie o otwartym kodzie źródłowym. TP Vision Europe B.V. niniejszym oferuje możliwość dostarczenia, na życzenie, kopii kompletnego odpowiedniego kodu źródłowego w przypadku pakietów oprogramowania chronionego prawem autorskim o otwartym kodzie źródłowym wykorzystywanego w tym produkcie, dla których zażądano takiej oferty na podstawie odpowiedniej licencji.

Ta oferta jest ważna przez okres trzech lat od momentu zakupu produktu dla każdego, kto otrzymał tę informację.

Aby otrzymać kod źródłowy, należy wysłać wiadomość w języku angielskim na adres. . .

Intellectual Property Dept. TP Vision Europe B.V. Prins Bernhardplein 200 1097 JB Amsterdam The Netherlands

# <span id="page-47-0"></span>Rozwiązywanie problemów i pomoc techniczna

### <span id="page-47-1"></span> $16.1$

# Rozwiązywanie problemów

# Kanały

Podczas instalacji nie są znajdowane żadne kanały cyfrowe

Zapoznaj się z danymi technicznymi, aby upewnić się, że telewizor obsługuje kanały DVB-T lub DVB-C w danym kraju.

Upewnij się, że wszystkie przewody są prawidłowo podłączone, a także że wybrano odpowiednią sieć.

### Zainstalowane wcześniej kanały nie pojawiają się na liście kanałów

Sprawdź, czy wybrana jest właściwa lista kanałów.

## Informacje ogólne

### Nie można włączyć telewizora

- Odłącz przewód zasilający od gniazdka elektrycznego. Odczekaj minutę i podłącz go ponownie.

- Sprawdź, czy przewód zasilający jest prawidłowo podłączony.

### Trzaski przy włączaniu lub wyłączaniu

Po włączeniu/wyłączeniu/przełączeniu w tryb gotowości telewizora z jego obudowy słychać trzaski. Te dźwięki powstają wskutek normalnego rozszerzania się i kurczenia materiału obudowy telewizora przy nagrzewaniu się i stygnięciu. Nie ma to wpływu na działanie telewizora.

### Telewizor nie reaguje na naciśnięcia przycisków pilota

Do uruchomienia telewizora potrzeba nieco czasu. W trakcie procesu uruchamiania telewizor nie reaguje na polecenia z pilota ani elementów sterujących telewizora. To normalne zjawisko.

Jeśli telewizor w dalszym ciągu nie reaguje na sygnały z pilota, można użyć aparatu w telefonie komórkowym, aby sprawdzić działanie pilota. Włącz tryb aparatu w telefonie i skieruj pilota na obiektyw aparatu. Jeśli po naciśnięciu dowolnego przycisku pilota na ekranie telefonu będzie widoczne migotanie diody LED podczerwieni, pilot działa. Konieczne jest wówczas sprawdzenie telewizora. Jeśli migotanie nie jest widoczne, pilot może być uszkodzony lub rozładowały się jego baterie. Ta metoda sprawdzania pilota nie działa w przypadku pilotów, które zostały sparowane bezprzewodowo z telewizorem.

### Telewizor powraca do trybu gotowości po wyświetleniu ekranu powitalnego Philips

Gdy telewizor działa w trybie gotowości, wyświetla się ekran powitalny Philips, po czym telewizor powraca do trybu gotowości. To zjawisko jest normalne. Po odłączeniu i ponownym podłączeniu zasilania telewizora wyświetlany jest ekran powitalny, gdy telewizor zostanie włączony następnym razem. Aby włączyć telewizor działający w trybie gotowości, naciśnij przycisk na pilocie lub telewizorze.

### Kontrolka trybu gotowości telewizora stale miga

Odłącz przewód zasilający od gniazdka elektrycznego. Odczekaj 5 minut i podłącz go ponownie. Jeśli kontrolka będzie nadal migać, skontaktuj się z działem obsługi klienta firmy Philips.

### Nieprawidłowy język menu

Ustaw żądany język.

1. Naciśnij przycisk **A** i wybierz opcję Konfiguracja, a następnie naciśnij przycisk OK. 2. Wybierz kolejno opcje Ustawienia telewizora > Ustawienia ogólne > Język menu i naciśnij przycisk OK. 3. Wybierz żądany język i naciśnij przycisk OK. 4. Naciśnij przycisk → (kilkakrotnie, jeśli to konieczne), aby zamknąć menu.

# **Zdiecia**

### Brak obrazu/zniekształcony obraz

- Sprawdź, czy antena jest poprawnie podłączona do telewizora.

- Sprawdź, czy wybrano odpowiednie urządzenie jako źródło sygnału wideo.

- Sprawdź, czy urządzenie zewnętrzne lub źródło jest prawidłowo podłączone.

### Słychać dźwięk, ale nie ma obrazu

- Upewnij się, że ustawienia obrazu są prawidłowe.

### Słaby odbiór sygnału antenowego

- Sprawdź, czy antena jest poprawnie podłączona do telewizora.

- Na jakość obrazu mogą mieć wpływ głośniki, nieuziemione urządzenia audio, światła neonowe, wysokie budynki lub inne duże obiekty. Jeśli to możliwe, spróbuj polepszyć jakość odbioru,

zmieniając kierunek anteny lub umieszczając urządzenia z dala od telewizora.

- Jeśli odbiór jest słabej jakości tylko na określonym kanale, spróbuj dostroić ten kanał.

### Obraz z urządzenia jest słabej jakości

- Sprawdź, czy urządzenie jest prawidłowo podłączone.

- Upewnij się, że ustawienia obrazu są prawidłowe.

### Ustawienia obrazu zmieniają się po pewnym czasie

Upewnij się, że opcja Lokalizacja jest ustawiona na Dom. W tym trybie można zmieniać i zapisywać ustawienia.

### Pojawia się baner reklamowy

Upewnij się, że dla opcji Lokalizacja wybrano ustawienie Dom.

### Obraz nie jest dopasowany do rozmiarów ekranu

Zmień format obrazu. Naciśnii przycisk **...** 

Format obrazu zmienia się w zależności od kanału

Wybierz format obrazu inny niż Auto.

### Nieprawidłowe położenie obrazu

Sygnały wideo z niektórych urządzeń są nieprawidłowo wyświetlane na ekranie. Sprawdź wyjście sygnału urządzenia.

### Obraz z komputera jest niestabilny

Upewnij się, że komputer używa obsługiwanej rozdzielczości i częstotliwości odświeżania.

## Dźwięk

### Brak dźwięku lub jego niska jakość

Jeśli sygnał dźwięku nie zostanie wykryty, telewizor samoczynnie wyłączy dźwięk. Nie oznacza to usterki.

- Upewnij się, że ustawienia dźwięku są prawidłowe. - Sprawdź, czy wszystkie przewody są prawidłowo podłączone.

- Upewnij się, że dźwięk nie jest wyciszony lub ustawiony na zero.

<span id="page-48-0"></span>- Upewnij się, że wyjście audio telewizora jest podłączone do wejścia audio zestawu kina domowego.

- Dźwięk powinien być odtwarzany przez głośniki zestawu kina domowego.

- Niektóre urządzenia mogą wymagać ręcznego włączenia wyjścia audio HDMI. Jeśli dźwięk HDMI został włączony, ale mimo to go nie słychać, spróbuj zmienić cyfrowy format audio urządzenia na PCM (Pulse Code Modulation). Instrukcje można znaleźć w instrukcji dołączonej do urządzenia.

## Złącza

### HDMI

- Należy pamiętać, że obsługa funkcji HDCP (Highbandwidth Digital Content Protection) może wydłużyć czas potrzebny na wyświetlenie przez telewizor treści z urządzenia HDMI.

- Jeśli telewizor nie rozpoznaje urządzenia HDMI, a na ekranie nie pojawia się obraz, przełącz źródło na inne urządzenie, a następnie ponownie włącz poprzednie.

- W przypadku przerw w odtwarzaniu dźwięku upewnij się, że ustawienia wyjścia urządzenia HDMI są prawidłowe.

- Jeśli wykorzystywany jest adapter HDMI–DVI lub przewód HDMI–DVI, należy sprawdzić, czy do wejścia AUDIO L/R lub AUDIO IN (tylko gniazdo typu minijack) jest podłączony dodatkowy przewód audio.

### Nie działa funkcja EasyLink

- Sprawdź, czy urządzenia HDMI są zgodne ze standardem HDMI-CEC. Funkcje EasyLink działają tylko z urządzeniami, które są zgodne ze standardem HDMI-CEC.

### Nie jest wyświetlana ikona głośności

- To zjawisko jest normalne, jeśli podłączono urządzenie zgodne ze standardem HDMI-CEC.

### Nie są wyświetlane zdjęcia, filmy i pliki muzyczne z urządzenia USB

- Upewnij się, że urządzenie USB zostało skonfigurowane jako zgodne z klasą urządzeń pamięci masowej według opisu w dokumentacji urządzenia.

- Sprawdź, czy urządzenie USB jest zgodne z telewizorem.

- Sprawdź, czy formaty plików audio i zdjęć są obsługiwane przez telewizor.

### Przerywane odtwarzane plików z urządzenia USB

- Niska klasa urządzenia USB może ograniczać szybkość przesyłania danych do telewizora, co powoduje problemy z odtwarzaniem.

# $\overline{16.2}$ Rejestracja

Zarejestruj telewizor i ciesz się licznymi korzyściami, m.in. pełną pomocą techniczną (łącznie z dostępem do plików do pobrania), uprzywilejowanym dostępem do informacji dotyczących nowych produktów, ekskluzywnych ofert i zniżek, szansami wygranych, a także uczestnictwem w specjalnych ankietach dotyczących najnowszych produktów.

Odwiedź stronę internetową

# <span id="page-49-0"></span> $16.3$ Pomoc

Ten telewizor oferuje pomoc na ekranie.

### Otwieranie Pomocy

1. Naciśnij przycisk $\bigwedge$  aby otworzyć menu główne. 2. Wybierz opcję Pomoc i naciśnij przycisk OK.

UMv 4000150907-20141103

### <span id="page-49-1"></span>16.4

# Pomoc w Internecie

Aby rozwiązać problem związany z telewizorem marki Philips, możesz skorzystać z naszej pomocy technicznej w Internecie. Należy w tym celu wybrać język i wprowadzić numer modelu produktu.

Odwiedź stronę www.philips.com/support.

Na stronie pomocy technicznej możesz znaleźć numer telefonu kontaktowego w swoim kraju, a także odpowiedzi na często zadawane pytania. W niektórych krajach można porozmawiać na czacie z jednym z naszych współpracowników i zadać im pytania bezpośrednio lub za pomocą poczty elektronicznej.

Ze strony internetowej można pobrać nowe oprogramowanie do telewizora oraz instrukcję obsługi do przeglądania w komputerze.

# <span id="page-49-2"></span> $16.5$ Centrum Obsługi Klienta / naprawa

W razie potrzeby możesz skontaktować się telefonicznie z działem obsługi klienta w swoim kraju. Numer telefonu znajduje się w drukowanej dokumentacji dołączonej do telewizora. Możesz też odwiedzić stronę internetową www.philips.com/support.

### Numer modelu i numer seryjny telewizora

Konieczne może być podanie numeru modelu oraz numeru seryjnego telewizora. Numery te można znaleźć na etykiecie opakowania oraz z tyłu lub na spodzie urządzenia.

### **A** Ostrzeżenie

Nie wolno samodzielnie naprawiać telewizora. Może to spowodować poważne obrażenia, nieodwracalne

# <span id="page-50-0"></span>Bezpieczeństwo i konserwacja

### <span id="page-50-1"></span>17.1

# Bezpieczeństwo

## Ważne

Przed rozpoczęciem korzystania z telewizora przeczytaj wszystkie instrukcje dotyczące bezpieczeństwa i upewnij się, że je rozumiesz. Jeśli uszkodzenia zostały spowodowane przez postępowanie niezgodne z instrukcjami, gwarancja traci ważność.

# Zabezpieczanie telewizora przed upadkiem

Aby zabezpieczyć telewizor przed upadkiem, użyj dołączonego wspornika ściennego. Zamontuj wspornik i przymocuj do niego telewizor, nawet jeśli telewizor będzie ustawiony na podłodze.

Instrukcje dotyczące montażu można znaleźć w skróconej instrukcji obsługi dołączonej do telewizora. Jeśli nie masz już tej instrukcji, możesz ją pobrać ze strony internetowej [www.philips.com](http://www.philips.com)

Wprowadź na stronie numer modelu telewizora, aby pobrać odpowiednią Skróconą instrukcję obsługi.

# Niebezpieczeństwo pożaru lub porażenia prądem

- Zawsze chroń telewizor przed deszczem lub wodą. Nie stawiaj w pobliżu telewizora przedmiotów wypełnionych cieczą (np. wazonów). W przypadku rozlania cieczy na telewizor lub dostania się cieczy do jego wnętrza natychmiast odłącz telewizor od źródła zasilania. Aby sprawdzić telewizor przed użyciem, skontaktuj się z działem obsługi klienta firmy Philips.

- Zawsze chroń telewizor, pilota i baterie przed nadmiernym ciepłem. Nigdy nie umieszczaj ich w pobliżu zapalonych świec, otwartego ognia lub innych źródeł ciepła. Nie wystawiaj urządzenia na bezpośrednie działanie promieni słonecznych.

- Nie wkładaj żadnych przedmiotów do otworów wentylacyjnych ani innych otworów telewizora.

- Nigdy nie stawiaj ciężkich przedmiotów na przewodzie zasilającym.

- Unikaj wywierania nacisku na wtyczki przewodu zasilającego. Luźne wtyczki mogą spowodować iskrzenie lub pożar. Po obróceniu ekranu telewizora upewnij się, że przewód zasilający nie jest za bardzo naciągnięty.

- Aby odłączyć telewizor od sieci elektrycznej, należy odłączyć wtyczkę przewodu zasilającego telewizora. Podczas odłączania przewodu zasilającego należy zawsze ciągnąć za wtyczkę, nie za przewód. Zawsze powinno być możliwe uzyskanie pełnego dostępu do przewodu zasilającego, wtyczki przewodu oraz gniazdka elektrycznego.

# Niebezpieczeństwo obrażeń ciała lub uszkodzenia telewizora

- Do podnoszenia i przenoszenia telewizora, który waży więcej niż 25 kilogramów, potrzebne są dwie osoby.

- Do zamontowania telewizora na podstawie używaj wyłącznie podstawy dołączonej do zestawu. Przymocuj starannie podstawę do telewizora. Ustaw telewizor na płaskiej i równej powierzchni, zdolnej utrzymać ciężar telewizora i podstawy.

- W przypadku zamontowania telewizora na ścianie upewnij się, że konstrukcja bezpiecznie utrzyma ciężar telewizora. Firma TP Vision nie bierze na siebie żadnej odpowiedzialności za niewłaściwy montaż na ścianie będący przyczyną wypadku lub obrażeń.

- Niektóre elementy urządzenia mogą być wykonane ze szkła. Należy się z nimi obchodzić ostrożnie, aby uniknąć obrażeń ciała lub uszkodzenia telewizora.

### Niebezpieczeństwo uszkodzenia telewizora!

Przed podłączeniem telewizora do źródła zasilania sprawdź, czy napięcie odpowiada wartości wydrukowanej z tyłu urządzenia. Nie podłączaj telewizora do gniazdka elektrycznego, jeżeli napięcie jest inne.

# Niebezpieczeństwo obrażeń ciała

Aby uniknąć sytuacji, w której telewizor mógłby się przewrócić i spowodować obrażenia ciała, przestrzegaj następujących środków ostrożności:

- Dopilnuj, aby telewizor nigdy nie znajdował się na powierzchni nakrytej tkaniną lub innym materiałem, który mógłby zostać ściągnięty.

- Upewnij się, że żadna część telewizora nie wystaje poza krawędź powierzchni.

- Nie stawiaj telewizora na wysokich meblach (takich jak biblioteczka) bez przymocowania zarówno mebla, jak i urządzenia do ściany albo do odpowiedniej

### podpory.

- Poucz dzieci o niebezpieczeństwie wynikającym ze wspinania się na meble, aby dosięgnąć telewizora.

### Ryzyko połknięcia baterii!

Pilot może zawierać baterie pastylkowe, które mogą zostać połknięte przez dzieci. Zawsze przechowuj baterie tego typu poza ich zasięgiem.

## Ryzyko przegrzania

Nie umieszczaj telewizora w ciasnej przestrzeni. W celu zapewnienia odpowiedniej wentylacji zachowaj odstęp o szerokości co najmniej 10 cm z każdej strony telewizora. Upewnij się, że zasłony i inne przedmioty nie będą zakrywać otworów wentylacyjnych telewizora.

## Podczas burzy

W przypadku zbliżającej się burzy odłącz telewizor od zasilania oraz anteny.

W trakcie burzy nie dotykaj żadnej części telewizora, przewodu zasilającego ani antenowego.

## Niebezpieczeństwo uszkodzenia słuchu

Unikaj korzystania przez dłuższy czas ze słuchawek przy dużych poziomach głośności.

### Niska temperatura

W przypadku transportu w temperaturze otoczenia poniżej 5°C, przed podłączeniem telewizora do źródła zasilania rozpakuj go i poczekaj, aż osiągnie temperaturę pokojową.

# Wilgotność

<span id="page-51-0"></span>W rzadkich przypadkach, w zależności od panującej temperatury i wilgotności, wewnątrz szklanego frontu telewizora mogą skraplać się niewielkie ilości wody (w przypadku niektórych modeli). Aby temu zapobiec, nie należy stawiać telewizora w miejscach narażonych na bezpośrednie działanie promieni słonecznych, wysokich temperatur i dużej wilgoci. Jeśli dojdzie już do skroplenia, zniknie ono samoistnie w czasie kilku godzin działania telewizora. Skropliny nie spowodują uszkodzenia ani usterek telewizora.

# $\overline{172}$ Pielęgnacja ekranu

- Nie dotykaj, nie naciskaj, nie trzyj ani nie uderzaj ekranu jakimikolwiek przedmiotami.

- Przed czyszczeniem odłącz telewizor od sieci elektrycznej.

- Czyść telewizor i ramę miękką, wilgotną ściereczką. Do czyszczenia nie używaj takich substancji, jak alkohol, środki chemiczne lub inne domowe środki czyszczące.

- Aby uniknąć zniekształcenia obrazu i blaknięcia kolorów, niezwłocznie usuwaj z ekranu krople wody.

Unikaj wyświetlania nieruchomych obrazów, na ile to możliwe. Nieruchome obrazy to te, które są wyświetlane na ekranie przez długi czas. Nieruchome obrazy to menu ekranowe, czarne pasy, informacje o czasie itp. Jeśli nie możesz uniknąć ich wyświetlania, zmniejsz kontrast i jasność obrazu, aby zapobiec uszkodzeniu ekranu.

# <span id="page-52-0"></span>Zasady korzystania, prawa autorskie i licencje

### <span id="page-52-1"></span>18.1

# Zasady korzystania

2015 © TP Vision Europe B.V. Wszelkie prawa zastrzeżone.

Ten produkt został wprowadzony na rynek przez firmę TP Vision Europe B.V. lub jedną z jej spółek zależnych, dalej nazywaną firmą TP Vision, będącą producentem produktu. Firma TP Vision jest gwarantem dla telewizora, do którego dołączono tę broszurę. Philips i emblemat z tarczą Philips są zastrzeżonymi znakami towarowymi firmy Koninklijke Philips N.V.

Dane techniczne mogą ulec zmianie bez powiadomienia. Znaki towarowe są własnością firmy Koninklijke Philips Electronics N.V. lub odpowiednich firm. Firma TP Vision zastrzega sobie prawo do modyfikowania produktów bez konieczności dostosowywania do zmian wcześniejszych partii dostaw.

Pisemne materiały dołączone do telewizora oraz instrukcja obsługi zapisana w pamięci telewizora lub pobrana z witryny internetowej firmy Philips są opracowane pod kątem zestawu używanego zgodnie z przeznaczeniem.

<span id="page-52-2"></span>Materiały zawarte w niniejszej instrukcji są opracowane pod kątem zestawu używanego zgodnie z przeznaczeniem. Jeśli produkt lub jego poszczególne moduły są używane do innych celów niż określa to niniejsza instrukcja, należy uzyskać potwierdzenie prawidłowego i odpowiedniego zastosowania. Firma TP Vision Europe B.V. gwarantuje, że zawartość materiałów nie narusza żadnych patentów zarejestrowanych w Stanach Zjednoczonych. Firma nie udziela żadnych dodatkowych gwarancji ani w sposób wyraźny, ani dorozumiany. Firma TP Vision Europe B.V. nie może zostać pociągnięta do odpowiedzialności za jakiekolwiek błędy w zawartości tego dokumentu ani za wszelkie problemy wynikające z tej zawartości. Błędy zgłoszone firmie Philips zostaną poprawione i opublikowane w witrynie pomocy technicznej firmy Philips w najkrótszym możliwym terminie. Warunki gwarancji Niebezpieczeństwo obrażeń ciała, uszkodzenia telewizora lub unieważnienia gwarancji! Nigdy nie naprawiać samodzielnie telewizora. Należy używać telewizora i akcesoriów wyłącznie w sposób określony przez producenta. Symbol ostrzeżenia

umieszczony z tyłu telewizora oznacza niebezpieczeństwo porażenia prądem elektrycznym. Nigdy nie zdejmować osłony telewizora. W celu przeprowadzenia serwisu lub naprawy zawsze należy skontaktować się z działem obsługi klienta firmy Philips. Wszelkie wyraźnie zabronione w instrukcji czynności, wszelkie niezalecane lub niezatwierdzone regulacje lub procedury montażu powodują utratę gwarancji. Charakterystyka pikseli Niniejszy produkt jest wykonany w technologii LCD z wykorzystaniem dużej liczby kolorowych pikseli. Mimo iż jego współczynnik efektywnych pikseli wynosi co najmniej 99,999%, na ekranie mogą być stale wyświetlane czarne kropki lub jasne plamki światła (czerwone, zielone lub niebieskie). Jest to strukturalna cecha wyświetlacza (w ramach powszechnie obowiązujących standardów przemysłowych), która nie jest uznawana za usterkę. Zgodność ze standardami CE Ten produkt jest zgodny z podstawowymi wymaganiami i innymi powiązanymi warunkami dyrektyw 2006/95/WE (urządzenia niskonapięciowe), 2004/108/WE (EMC) i 2011/65/UE (ROHS). Zgodność ze standardami EMF Firma TP Vision Europe B.V. produkuje i sprzedaje wiele produktów przeznaczonych dla klientów detalicznych, które — jak wszystkie urządzenia elektroniczne — mogą emitować oraz odbierać sygnały elektromagnetyczne. Jedną z najważniejszych zasad firmy Philips jest podejmowanie wszelkich koniecznych działań zapewniających bezpieczne i nieszkodliwe dla zdrowia korzystanie z jej produktów. Obejmuje to spełnienie wszystkich mających zastosowanie przepisów prawnych oraz wymogów standardów dotyczących emisji pola magnetycznego (EMF) już na etapie produkcji. Jesteśmy czynnie zaangażowani w opracowywanie, wytwarzanie i sprzedawanie produktów, które nie mają niekorzystnego wpływu na zdrowie. Firma TP Vision zaświadcza, iż zgodnie z posiadaną obecnie wiedzą naukową wytwarzane przez nas produkty są bezpieczne, jeżeli są używane zgodnie z ich przeznaczeniem. Aktywnie uczestniczymy także w doskonaleniu międzynarodowych standardów EMF i przepisów bezpieczeństwa, co umożliwia nam przewidywanie kierunków rozwoju standaryzacji i szybkie dostosowywanie naszych produktów do nowych przepisów.

# $\overline{182}$ Prawa autorskie i licencje

## HDMI

![](_page_53_Picture_1.jpeg)

### HDMI®

Terminy HDMI, HDMI High-Definition Multimedia Interface oraz logo HDMI są znakami towarowymi lub zastrzeżonymi znakami towarowymi firmy HDMI Licensing LLC w Stanach Zjednoczonych i innych krajach.

## Dolby

**DOLBY.**<br>DIGITAL PLUS

Dolby®

Wyprodukowano na licencji firmy Dolby Laboratories. Dolby oraz symbol podwójnej litery D są znakami towarowymi firmy Dolby Laboratories.

## Oprogramowanie MHEG

Prawa autorskie do oprogramowania MHEG (Oprogramowanie) zawartego w tym telewizorze (Produkt) oraz dołączonego w celu umożliwienia korzystania z funkcji telewizji interaktywnej należą do firmy S&T CLIENT SYSTEMS LIMITED (Właściciel). Użytkownik ma prawo do używania Oprogramowania wyłącznie razem z tym Produktem.

### Kensington

![](_page_53_Picture_11.jpeg)

Kensington i MicroSaver są zastrzeżonymi w Stanach Zjednoczonych znakami towarowymi firmy ACCO World Corporation z wydanymi patentami i zgłoszonymi wnioskami patentowymi w innych krajach z całego świata.

### Inne znaki towarowe

Wszystkie inne zastrzeżone i niezastrzeżone znaki towarowe są własnością odpowiednich firm.

# <span id="page-54-0"></span>**Indeks**

![](_page_55_Picture_0.jpeg)

#### www.philips.com/support

България Грижа за клиента 02 4916 273 (Национапен номер)

België/Belgique Klantenservice/ **Service Consommateurs** 02 700 72 62  $(0.15 \in \text{/min.})$ 

Bosna i Hercegovina Potpora potrošačima 033 941 251 (Lokalni poziv)

Republika Srbija Potpora potrošačima 011 321 6840 (Lokalni poziv)

Česká republika Zákaznická podpora 228 880 895 (Mistni tarif)

**Danmark** Kundeservice 3525 8314

**Deutschland** Kundendienst 069 66 80 10 10 (Zum Festnetztarif ihres Anbieters)

Ελλάδα Τμήμα καταναλωτών 2111983028 (Διεθνής κλήση)

Eesti Klienditugi 668 30 61 (Kohalikud kõned)

España Atencion al consumidor 913 496 582  $(0,10€ + 0,08€/min.)$ 

**France** Service Consommateurs 01 57 32 40 50 (coût d'un appel local sauf surcoût éventuel selon opérateur réseau)

Hrvatska Potpora potrošačima 01777 66 01 (Lokalni poziv)

Indonesia Consumer Care 0800 133 3000

**Ireland Consumer Care** 015 24 54 45 (National Call)

Italia Servizio Consumatori 0245 28 70 14 (Chiamata nazionale)

Қазақстан Республикасы байланыс орталығы 810 800 2000 00 04 (стационарлық нөмірлерден Қазақстан Республикасы бойынша қоңырау шалу тегін)

Latvija Klientu atbalsts 6616 32 63 (Vietěiais tarifs)

Lietuva Klientu palaikymo tarnyba 8 521 402 93 (Vietinais tarifais)

Luxembourg Service Consommateurs 24871100 (Appel nat./Nationale Ruf)

Magyarország Ügyfélszolgálat  $(061) 700 81 51$ (Belföldi hívás)

Malaysia Consumer Care 1800 220 180

**Nederland** Klantenservice 0900 202 08 71 (1€/gesprek)

Norge Forbrukerstøtte 22 97 19 14

Österreich Kundendienst 0150 284 21 40  $(0,05€/Min.)$ 

Республика Беларусь Контакт Пентр 8 10 (800) 2000 00 04 (бесплатный звонок по Республике Беларусь со стационарных номеров)

Российская Федерация **Контакт Пентр** 8 (800) 220 00 04 (бесплатный звонок по России)

Polska Wsparcie Klienta 22 397 15 04 (Połączenie lokalne)

Portugal Assistência a clientes 800 780 068 (0.03€/min. - Móvel  $0,28€/min.)$ 

România Serviciul Clienti 031 630 00 42 (Tarif local)

Schweiz/Suisse/Svizzera Kundendienst/ Service Consommateurs/Servizio Consumatori 0848 000 291 (0,04 CHF/Min)

Slovenija Skrb za potrošnike 01 88 88 312 (Lokalni klic)

Slovensko Zákaznícka podpora 02 332 154 93 (vnútroštátny hovor)

Suomi Finland Kuluttajapalvelu 09 88 62 50 40

**Sverige** Kundtjänst 08 57 92 90 96

Türkiye Tüketici Hizmetleri 0 850 222 44 66

Україна Служба підтримки споживачів 0-800-500-480 (дзвінки зі стаціонарних телефонів безкоштовні)

**United Kingdom** Consumer Care 020 79 49 03 19 (5p/min BT landline)

Argentina **Consumer Care** 0800 444 77 49 - Buenos Aires 0810 444 7782

**Brasil** Suporte ao Consumidor 0800 701 02 45 - São Paulo 29 38 02 45

![](_page_55_Picture_41.jpeg)

All registered and unregistered trademarks are property of their respective owners. Specifications are subject to change without notice. Philips and the Philips' shield emblem are trademarks of Koninklijke Philips N.V. and are used under license from Koninklijke Philips N.V. 2015 © TP Vision Europe B.V. All rights reserved. philips.com